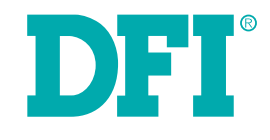

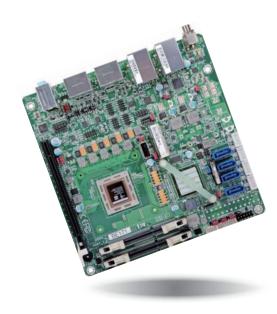

# BE170/BE171/BE173 Mini-ITX Industrial Motherboard User's Manual

# Copyright

This publication contains information that is protected by copyright. No part of it may be reproduced in any form or by any means or used to make any transformation/adaptation without the prior written permission from the copyright holders.

This publication is provided for informational purposes only. The manufacturer makes no representations or warranties with respect to the contents or use of this manual and specifically disclaims any express or implied warranties of merchantability or fitness for any particular purpose. The user will assume the entire risk of the use or the results of the use of this document. Further, the manufacturer reserves the right to revise this publication and make changes to its contents at any time, without obligation to notify any person or entity of such revisions or changes.

Changes after the publication's first release will be based on the product's revision. The website will always provide the most updated information.

© 2015. All Rights Reserved.

# **Trademarks**

Product names or trademarks appearing in this manual are for identification purpose only and are the properties of the respective owners.

# FCC and DOC Statement on Class B

This equipment has been tested and found to comply with the limits for a Class B digital device, pursuant to Part 15 of the FCC rules. These limits are designed to provide reasonable protection against harmful interference when the equipment is operated in a residential installation. This equipment generates, uses and can radiate radio frequency energy and, if not installed and used in accordance with the instruction manual, may cause harmful interference to radio communications. However, there is no guarantee that interference will not occur in a particular installation. If this equipment does cause harmful interference to radio or television reception, which can be determined by turning the equipment off and on, the user is encouraged to try to correct the interference by one or more of the following measures:

- Reorient or relocate the receiving antenna.
- Increase the separation between the equipment and the receiver.
- Connect the equipment into an outlet on a circuit different from that to which the receiver is connected.
- Consult the dealer or an experienced radio TV technician for help.

#### **Notice:**

- 1. The changes or modifications not expressly approved by the party responsible for compliance could void the user's authority to operate the equipment.
- 2. Shielded interface cables must be used in order to comply with the emission limits.

# **Table of Contents**

| Copyright2                        |
|-----------------------------------|
| Trademarks                        |
| FCC and DOC Statement on Class B2 |
| About this Manual4                |
| Warranty4                         |
| Static Electricity Precautions4   |
| Safety Measures4                  |
| About the Package                 |
| Chapter 1 - Introduction          |
| Specifications                    |
| Chapter 2 - Hardware Installation |
| Board Layout                      |
| System Memory9                    |
| Installing the DIMM Module        |
| Jumper Settings                   |
| Auto Power-on Select              |
| USB Power Select12                |
| COM 1 RS232/422/485 Select        |
| SATA DOM Power Select             |
| Digital I/O Output State          |
| Mini PCIe Signal Select15         |
| Mini PCIe Power Select            |
| Rear Panel I/O Ports              |
| Graphics Interfaces               |
| RJ45 LAN Ports                    |
| USB Ports                         |
| Audio                             |
| I/O Connectors                    |
| SATA (Serial ATA) Connectors      |
| Digital I/O Connector             |
| Digital I/O Power Connector21     |
| Cooling Fan Connectors            |
| Front Panel Connector             |
| SMBus Connector                   |

| ATX Power Connector24S/PDIF Connector25Expansion Slots25Chassis Intrusion Connector26LPC Connector26Standby Power LED27Battery27 |
|----------------------------------------------------------------------------------------------------|
| Chapter 3 - BIOS Setup                                                                                                    |
| Overview28AMI BIOS Setup Utility.29Main29Advanced29Chipset40Boot.43Security.44Save & Exit44Updating the BIOS45                   |
| Chapter 4 - Supported Software                                                                                                   |
| Chapter 5 - Digital I/O Programming Guide56                                                                                      |
| Appendix A - Watchdog Sample Code                                                                                                |
| Appendix B - System Error Message                                                                                                |
| Appendix C - Troubleshooting                                                                                                    |

# **About this Manual**

An electronic file of this manual is included in the CD. To view the user's manual in the CD, insert the CD into a CD-ROM drive. The autorun screen (Main Board Utility CD) will appear. Click "User's Manual" on the main menu.

# Warranty

- 1. Warranty does not cover damages or failures that arised from misuse of the product, inability to use the product, unauthorized replacement or alteration of components and product specifications.
- 2. The warranty is void if the product has been subjected to physical abuse, improper installation, modification, accidents or unauthorized repair of the product.
- 3. Unless otherwise instructed in this user's manual, the user may not, under any circumstances, attempt to perform service, adjustments or repairs on the product, whether in or out of warranty. It must be returned to the purchase point, factory or authorized service agency for all such work.
- 4. We will not be liable for any indirect, special, incidental or consequencial damages to the product that has been modified or altered.

# **Static Electricity Precautions**

It is quite easy to inadvertently damage your PC, system board, components or devices even before installing them in your system unit. Static electrical discharge can damage computer components without causing any signs of physical damage. You must take extra care in handling them to ensure against electrostatic build-up.

- 1. To prevent electrostatic build-up, leave the system board in its anti-static bag until you are ready to install it.
- 2. Wear an antistatic wrist strap.
- 3. Do all preparation work on a static-free surface.
- 4. Hold the device only by its edges. Be careful not to touch any of the components, contacts or connections.
- 5. Avoid touching the pins or contacts on all modules and connectors. Hold modules or connectors by their ends.

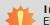

#### Important:

Electrostatic discharge (ESD) can damage your processor, disk drive and other components. Perform the upgrade instruction procedures described at an ESD workstation only. If such a station is not available, you can provide some ESD protection by wearing an antistatic wrist strap and attaching it to a metal part of the system chassis. If a wrist strap is unavailable, establish and maintain contact with the system chassis throughout any procedures requiring ESD protection.

# **Safety Measures**

To avoid damage to the system:

• Use the correct AC input voltage range.

To reduce the risk of electric shock:

• Unplug the power cord before removing the system chassis cover for installation or servicing. After installation or servicing, cover the system chassis before plugging the power cord.

# About the Package

The package contains the following items. If any of these items are missing or damaged, please contact your dealer or sales representative for assistance.

- One BE170/BE171/BE173 motherboard
- One Serial ATA data cable BE170
- One Serial ATA data with power cable BE171/BE173
- One I/O Shield
- One DVD
- One QR (Quick Reference)
- One Cooler

The board and accessories in the package may not come similar to the information listed above. This may differ in accordance to the sales region or models in which it was sold. For more information about the standard package in your region, please contact your dealer or sales representative.

# **Optional Items**

- USB port cable
- COM port cable
- Serial ATA data cable BE170
- Serial ATA data with power cable BE171/BE173
- I/O Shield
- Power adapter (100W, 12V) BE171
- Power adapter (120W, 19V) BE173

The board and accessories in the package may not come similar to the information listed above. This may differ in accordance to the sales region or models in which it was sold. For more information about the standard package in your region, please contact your dealer or sales representative.

# Before Using the System Board

Before using the system board, prepare basic system components.

If you are installing the system board in a new system, you will need at least the following internal components.

- Memory module
- Storage devices such as hard disk drive, CD-ROM, etc.

You will also need external system peripherals you intend to use which will normally include at least a keyboard, a mouse and a video display monitor.

# **Chapter 1 - Introduction**

### **Specifications**

| <ul> <li>2nd Generation AMD<sup>®</sup> Embedded R-Series APU FP3 BGA<br/>AMD<sup>®</sup> RX-427BB, Quad Core, 4M Cache, 2.7GHz (3.6GHz), 35W</li> <li>AMD<sup>®</sup> RX-225FB, Dual Core, 1M Cache, 2.2GHz (3.0GHz), 17W<br/>(The following specifications will be available upon request. Please contact<br/>your sales representative for more information.)<br/>425B: AMD<sup>®</sup> RX-425BB, Quad Core, 4M Cache, 2.5GHz (3.4GHz), 35W</li> <li>28nm process technology</li> </ul> |
|----------------------------------------------------------------------------------------------------|
| AMD <sup>®</sup> A77E Fusion Controller Hub                                                                                                    |
| • NCT6106/4Eh                                                                                                    |
| <ul> <li>Two 204-pin SODIMM sockets</li> <li>Supports DDR3/DDR3L 1600/1866/2133MHz</li> <li>Supports up to 16GB system memory</li> <li>Supports dual channel memory interface</li> <li>DRAM device technologies: 1Gb, 2Gb and 4Gb DDR3 DRAM technologies are supported for x8 and x16 devices, unbuffered, non-ECC</li> </ul>                                                                                                    |
| <ul> <li>1 PCIe x16/x8 Gen 3 slot (PCIe 3.0)</li> <li>1 x16 signal (Gen 3) (Quad Core APU)</li> <li>1 x8 signal (Gen 3) (Dual Core APU)</li> <li>1 Mini PCIe slot</li> <li>Supports USB and PCIe signals</li> <li>Supports mSATA</li> <li>Supports half size and/or full size Mini PCIe card</li> </ul>                                                                                                    |
| <ul> <li>AMD Radeon<sup>™</sup> HD 9000 Series Graphics</li> <li>Display ports: 4 DP (supports DP++)</li> <li>DP: resolution up to 3840x2160 @ 30Hz</li> <li>Supports hardware acceleration for DirectX 11.1, OCL 1.2, OGL 4.1/4.1+, H.264, VC-1, MPEG-4, MPEG-2 and WMV</li> </ul>                                                                                                    |
| Realtek ALC888 7.1-channel High Definition Audio     S/PDIF audio interface                                                                                                    |
| <ul> <li>1 Intel<sup>®</sup> I210 PCI Express Gigabit Ethernet controller</li> <li>1 Realtek RTL8111EP Ethernet controller</li> <li>supports DASH for remote management</li> <li>Integrated 10/100/1000 transceiver</li> <li>Fully compliant with IEEE 802.3, IEEE 802.3u, IEEE 802.3ab</li> </ul>                                                                                                    |
| <ul> <li>4 SATA 3.0 ports with data transfer rate up to 6Gb/s</li> <li>SATA port 0 provides adequate space for SATA DOM</li> <li>Integrated Advanced Host Controller Interface (AHCI) controller</li> </ul>                                                                                                    |
| <ul> <li>Provides a Trusted PC for secure transactions</li> <li>Provides software license protection, enforcement and password protection</li> </ul>                                                                                                    |
| <ul> <li>1 12V (BE171) or 19~24V (BE173) DC-in jack<br/>or 4-pin power connector* (optional)</li> <li>4 DP ports</li> <li>2 RJ45 LAN ports</li> <li>4 USB 3.0 ports</li> <li>Mic-in, Line-in and Line-out jacks</li> </ul>                                                                                                    |
|                                                                                                    |

| <ul> <li>2 connectors for 4 external USB 2.0/1.1 ports</li> <li>1 vertical USB 2.0/1.1 port</li> <li>4 connectors for 4 external serial ports (2.0mm pitch) <ul> <li>1 RS232/422/485</li> <li>3 RS232</li> </ul> </li> <li>1 8-bit DIO connector</li> <li>1 Digital I/O power connector</li> <li>1 front audio connector for line-out and mic-in jacks</li> <li>1 S/PDIF connector</li> <li>1 LAN LED connector* (optional)</li> <li>1 LPC connector</li> <li>1 SMBus connector</li> <li>4 Serial ATA connectors</li> <li>4 Serial ATA power connector - BE171/BE173</li> <li>1 24-pin ATX power connector</li> <li>1 front panel connector</li> <li>2 fan connector</li> </ul> |
|----------------------------------------------------------------------------------------------------|
| Watchdog timeout programmable via software from 1 to 255 seconds                                                                                                    |
| • AMI BIOS<br>- 64Mbit SPI BIOS                                                                                                    |
| <ul> <li>Supports ErP Lot6 power saving* (optional)</li> <li>Supports ACPI</li> <li>System Power Management</li> <li>Wake-On-Events include: <ul> <li>Wake-On-USB KB/Mouse</li> <li>Wake-On-LAN</li> <li>RTC timer to power-on the system</li> </ul> </li> <li>AC power failure recovery</li> </ul>                                                                                                    |
| <ul> <li>Monitors APU/system temperature and overheat alarm</li> <li>Monitors APU_VDD/APU_VDDNB/APU_VDDIO_SUS/+12V voltages and failure alarm</li> <li>Monitors APU/system fan speed and failure alarm</li> <li>Read back capability that displays temperature, voltage and fan speed</li> </ul>                                                                                                    |
| • BE170-77EN-427B: 38.06W with RX-427BB at 2.7GHz and 2x 4GB DDR3L SODIMM<br>• BE171-77EN-427B: 49.66W with RX-427BB at 2.7GHz and 2x 4GB DDR3L SODIMM<br>• BE173-77EN-427B: 41.04W with RX-427BB at 2.7GHz and 2x 4GB DDR3L SODIMM                                                                                                    |
| Windows 7 Ultimate x86 & SP1 (32-bit)     Windows 7 Ultimate x64 & SP1 (64-bit)     Windows 8.1 Embedded Pro x64 (64-bit)                                                                                                    |
| <ul> <li>Operating: 0°C to 60°C</li> <li>Storage: -20°C to 85°C</li> </ul>                                                                                                    |
| • 10% to 95%                                                                                                    |
| • Mini-ITX form factor<br>• 170mm (6.7") x 170mm (6.7")                                                                                                    |
|                                                                                                    |

6

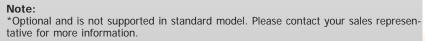

#### **Features**

#### Watchdog Timer

The Watchdog Timer function allows your application to regularly "clear" the system at the set time interval. If the system hangs or fails to function, it will reset at the set time interval so that your system will continue to operate.

#### • DDR3

DDR3 delivers increased system bandwidth and improved performance. The advantages of DDR3 are its higher bandwidth and its increase in performance at a lower power than DDR2.

#### • Graphics

The integrated AMD<sup>®</sup> Radeon<sup>™</sup> dual graphics engine delivers an excellent blend of graphics performance and features to meet business needs. It provides excellent video and 3D graphics with outstanding graphics responsiveness. These enhancements deliver the performance and compatibility needed for today's and tomorrow's business applications. Supports 4 DP interfaces for display outputs.

#### • Serial ATA

Serial ATA is a storage interface that is compliant with SATA 1.0a specification. With speed of up to 6Gb/s (SATA 3.0), it improves hard drive performance faster than the standard parallel ATA whose data transfer rate is 100MB/s.

#### Gigabit LAN

One Intel® I210 PCI Express Gigabit Ethernet controller and one Realtek RTL8111EP Ethernet controller support up to 1Gbps data transmission.

#### Audio

The Realtek ALC888 audio codec provides 7.1-channel High Definition audio output.

#### PCI Express

PCI Express is a high bandwidth I/O infrastructure that possesses the ability to scale speeds by forming multiple lanes. The PCI Express architecture supports high performance graphics infrastructure by enhancing the capability of a PCIe x16 Gen 3 at 16GB/s bandwidth (8GB/s in each direction).

#### Wake-On-LAN

This feature allows the network to remotely wake up a Soft Power Down (Soft-Off) PC. It is supported via the onboard LAN port or via a PCI LAN card that uses the PCI PME (Power Management Event) signal. However, if your system is in the Suspend mode, you can power-on the system only through an IRQ or DMA interrupt.

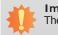

Important: The 5V standby power source of your power supply must support  $\geq$ 720mA.

#### Wake-On-USB

This function allows you to use a USB keyboard or USB mouse to wake up a system from the S3 (STR - Suspend To RAM) state.

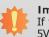

Important:

If you are using the Wake-On-USB Keyboard/Mouse function for 2 USB ports, the 5V\_standby power source of your power supply must support  $\geq$ 1.5A. For 3 or more USB ports, the 5V\_standby power source of your power supply must support  $\geq$ 2A.

#### • RTC Timer

The RTC installed on the system board allows your system to automatically power-on on the set date and time.

#### • ACPI STR

The system board is designed to meet the ACPI (Advanced Configuration and Power Interface) specification. ACPI has energy saving features that enables PCs to implement Power Management and Plug-and-Play with operating systems that support OS Direct Power Management. ACPI when enabled in the Power Management Setup will allow you to use the Suspend to RAM function.

With the Suspend to RAM function enabled, you can power-off the system at once by pressing the power button or selecting "Standby" when you shut down Windows® without having to go through the sometimes tiresome process of closing files, applications and operating system. This is because the system is capable of storing all programs and data files during the entire operating session into RAM (Random Access Memory) when it powers-off. The operating session will resume exactly where you left off the next time you power-on the system.

#### • USB

The system board supports the new USB 3.0. It is capable of running at a maximum transmission speed of up to 5 Gbit/s (625 MB/s) and is faster than USB 2.0 (480 Mbit/s, or 60 MB/s) and USB 1.1 (12Mb/s). USB 3.0 reduces the time required for data transmission, reduces power consumption, and is backward compatible with USB 2.0. It is a marked improvement in device transfer speeds between your computer and a wide range of simultaneously accessible external Plug and Play peripherals.

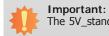

The 5V\_standby power source of your power supply must support  $\geq$ 720mA.

#### • Power Failure Recovery

When power returns after an AC power failure, you may choose to either power-on the system manually or let the system power-on automatically.

# **Chapter 2 - Hardware Installation**

### **Board Layout**

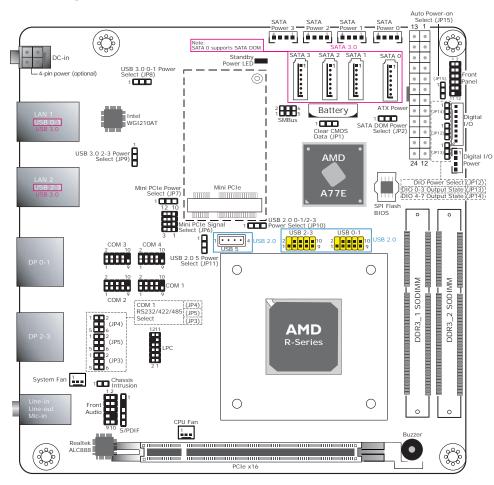

- BE170 is not equipped with DC-in jack. ٠
- BE171: 12V DC-in jack (default) or 4-pin power connector (optional). ٠ BE173: 19~24V DC-in jack (default) or 4-pin power connector (optional).
- SATA power connectors are populated on BE171 and BE173 only. ٠
- 24-pin ATX power connector is populated on BE170 only. ٠

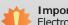

#### Important:

Electrostatic discharge (ESD) can damage your board, processor, disk drives, add-in boards, and other components. Perform installation procedures at an ESD workstation only. If such a station is not available, you can provide some ESD protection by wearing an antistatic wrist strap and attaching it to a metal part of the system chassis. If a wrist strap is unavailable, establish and maintain contact with the system chassis throughout any procedures requiring ESD protection.

## System Memory

#### Important:

When the Standby Power LED lights red, it indicates that there is power on the system board. Power-off the PC then unplug the power cord prior to installing any devices. Failure to do so will cause severe damage to the motherboard and components.

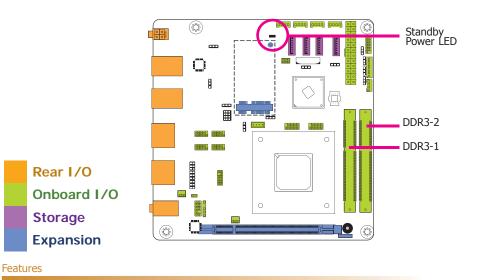

- Two 204-pin DDR3 SODIMM sockets
- Supports 1600/1866/2133MHz
- Supports up to 16GB system memory
- Supports dual channel memory interface ٠

The system board supports the following memory interface.

#### Single Channel (SC)

Data will be accessed in chunks of 64 bits (8B) from the memory channels.

#### Dual Channel (DC)

Data will be accessed in chunks of 128 bits from the memory channels. Dual channel provides better system performance because it doubles the data transfer rate.

| Single Channel | DIMMs are on the same channel.<br>DIMMs in a channel can be identical or<br>completely different. However, we highly<br>recommend using identical DIMMs.<br>Not all slots need to be populated. |
|----------------|----------------------------------------------------------------------------------------------------|
| Dual Channel   | DIMMs of the same memory configuration are on different channels.                                                                                                    |

### Installing the DIMM Module

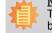

<u>Note:</u> The system board used in the following illustrations may not resemble the actual board. These illustrations are for reference only.

1. Make sure the PC and all other peripheral devices connected to it has been powered down.

- 2. Disconnect all power cords and cables.
- 3. Locate the DIMM socket on the system board.
- 4. Push the "ejector tabs" which are at the ends of the socket to the side.

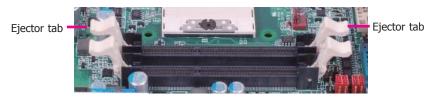

5. Note how the module is keyed to the socket.

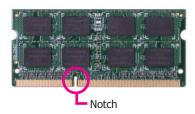

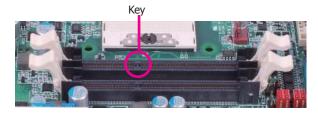

6. Grasping the module by its edges, position the module above the socket with the "notch" in the module aligned with the "key" on the socket. The keying mechanism ensures the module can be plugged into the socket in only one way.

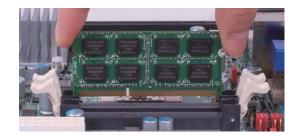

7. Seat the module vertically, pressing it down firmly until it is completely seated in the socket. The ejector tabs at the ends of the socket will automatically snap into the locked position to hold the module in place.

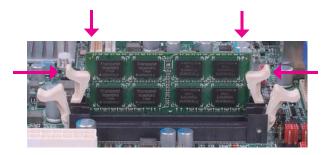

# **Jumper Settings**

**Clear CMOS Data** 

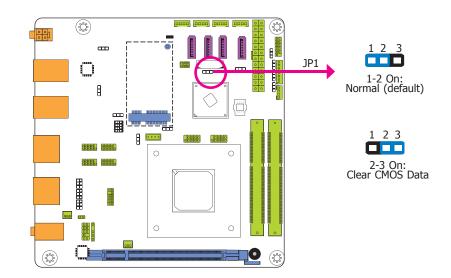

If you encounter the following,

- a) CMOS data becomes corrupted.
- b) You forgot the supervisor or user password.

you can reconfigure the system with the default values stored in the ROM BIOS.

To load the default values stored in the ROM BIOS, please follow the steps below.

- 1. Power-off the system and unplug the power cord.
- 2. Set JP1 pins 2 and 3 to On. Wait for a few seconds and set JP1 back to its default setting, pins 1 and 2 On.
- 3. Now plug the power cord and power-on the system.

### **Auto Power-on Select**

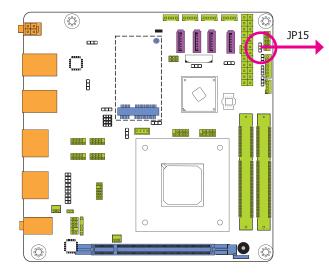

3 D 1-2 On: Power-on via power button (default)

1

3 **1** 2-3 On:

2-3 On: Power-on via AC power

### **USB Power Select**

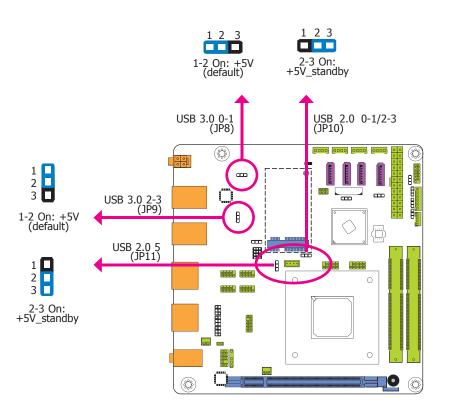

JP8, JP9, JP10 and JP11 are used to select the power of the USB ports. Selecting +5V\_standby will allow you to use a USB device to wake up the system.

#### Important:

If you are using the Wake-On-USB Keyboard/Mouse function for 2 USB ports, the +5V\_standby power source of your power supply must support  $\geq$ 1.5A. For 3 or more USB ports, the +5V\_standby power source of your power supply must support  $\geq$ 2A.

JP15 is used to select the method of powering on the system. If you want the system to power-on whenever AC power comes in, set JP15 pins 2 and 3 to On. If you want to use the power button, set pins 1 and 2 to On.

When using the JP15 "Power On" feature to power the system back on after a power failure occurs, the system may not power on if the power lost is resumed within 5 seconds (power flicker).

COM 1 RS232/422/485 Select

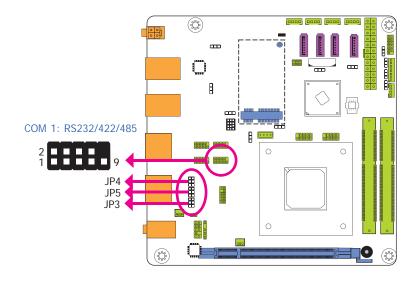

JP3, JP4 and JP5 allow you to configure the Serial COM port 1 to RS232, RS422 (Full Duplex) or RS485. The pin functions of Serial COM port 1 will vary according to these jumpers' setting.

|                                                                      | COM 1                                                                   |                                                        |
|----------------------------------------------------------------------|-------------------------------------------------------------------------|--------------------------------------------------------|
| DCD-<br>TXD<br>TXD<br>GND<br>DTR-<br>GND<br>DTR-<br>CTS-<br>RI-<br>6 | 2<br>1<br>C<br>C<br>C<br>C<br>C<br>C<br>C<br>C<br>C<br>C<br>C<br>C<br>C | DATA+<br>TXD<br>NC:<br>NC:<br>NC:<br>NC:<br>NC:<br>NC: |
| RS232                                                                | RS422<br>Full Duplex                                                    | RS485                                                  |
|                                                                      | JP3                                                                     |                                                        |
| 1 2<br>3 4<br>5 6<br>1-2 On: RS232<br>(default)                      | 1 2<br>3 4<br>5 6<br>3-4 On: RS422<br>Full Duplex                       | 1 2<br>3 4<br>5 6<br>5-6 On: RS485                     |
|                                                                      | JP4 and JP5                                                             |                                                        |
| 1 2<br>3 4<br>5 6<br>1-3, 2-4 On:<br>RS232 (default)                 |                                                                         | 2<br>4<br>6<br>5, 4-6 On:<br>ull Duplex/RS485          |

#### Note:

When COM 1 RS232/422/485 is selected, JP4 and JP5 must be set in accordance to JP3.

|                        |     | <u> </u> |
|------------------------|-----|----------|
| $\mathbf{n}\mathbf{a}$ | nte | r 2      |
|                        |     |          |
|                        |     |          |

## SATA DOM Power Select

**Digital I/O Power Select** 

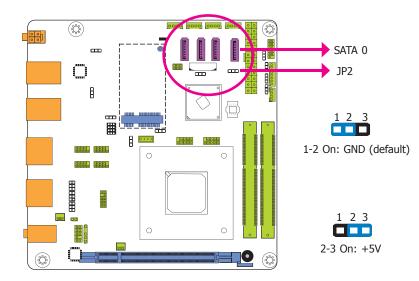

Ŷ 0000 1 2 3 œ  $\square$ JP12 œ 8 1-2 On: +5V\_standby (default) .... **...................................** . 3888 0 1 2 3 8888. 8888. 2-3 On: +5V 900 0

JP2 is used to select the power level of SATA DOM.

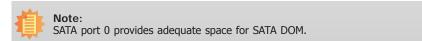

JP12 is used to select the power of DIO (Digital I/O) signal.

Chapter 2 Hardware Installation

## Digital I/O Output State

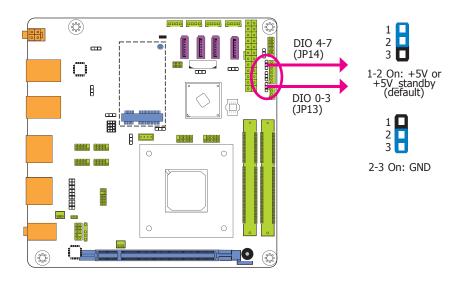

Mini PCIe Signal Select

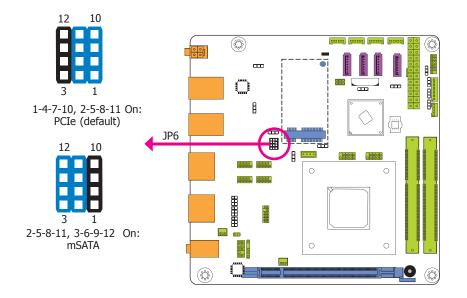

Based on the power level of DIO (Digital I/O) selected on JP12, JP13 (DIO pin 0-3) and JP14 (DIO pin 4-7) are used to select the state of DIO output: pull high or pull low. When selecting pull high, the power selection will be the same as JP12's setting.

JP6 is used to select the Mini PCIe signal: PCIe or mSATA.

### Mini PCIe Power Select

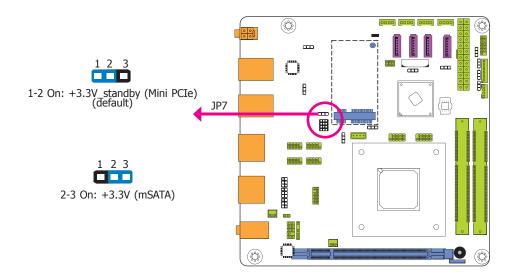

JP7 is used to select the power supplied with the Mini PCIe.

# **Rear Panel I/O Ports**

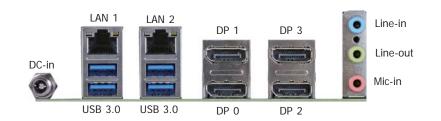

The rear panel I/O ports consist of the following:

- 1 12V (BE171) or 19~24V (BE173) DC-in jack or 4-pin power connector\* (optional)
- 4 DP ports
- 2 RJ45 LAN ports
- 4 USB 3.0 ports
- Line-in jack
- Line-out jack
- Mic-in jack

### 12V DC-in (BE171)/19~24V DC-in (BE173)

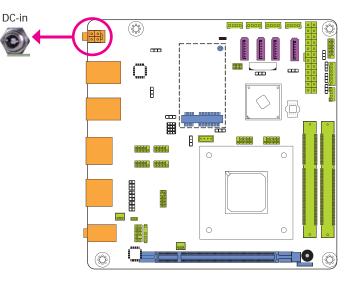

This jack provides maximum of 100W/120W power and is considered a low power solution. Connect a DC power cord to this jack. Use a power adapter with 12V (for BE171) or 19~24V (for BE173) DC output voltage. Using a voltage higher than the recommended one may fail to boot the system or cause damage to the system board.

The 12V (for BE171) or  $19 \sim 24V$  (for BE173) DC-in jack on the system board co-lays with a 4-pin power connector (optional) as the figure displayed below.

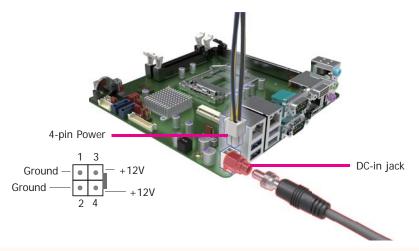

| $\sim$ |            |    |    | 0 |
|--------|------------|----|----|---|
| ( . ľ  | าล         | ŊΤ | ρr | 2 |
|        | <b>I</b> U | Ρu |    | ~ |

### **Graphics Interfaces**

The display ports consist of the followings:

• 4 DP ports

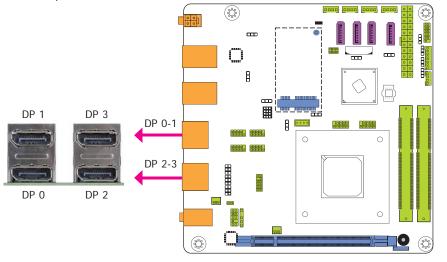

#### **DP Port**

The DP port is a digital display interface used to connect a display device such as a computer monitor. It is used to transmit audio and video simultaneously. The interface, which is developed by VESA, delivers higher performance features than any other digital interface.

### **RJ45 LAN Ports**

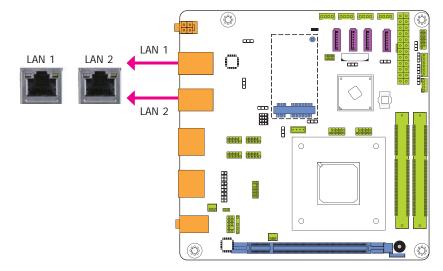

#### **Features**

- 1 Intel<sup>®</sup> I210 PCI Express Gigabit Ethernet controller
- 1 Realtek RTL8111EP Ethernet controller - supports DASH for remote management

The two LAN ports allow the system board to connect to a local area network by means of a network hub.

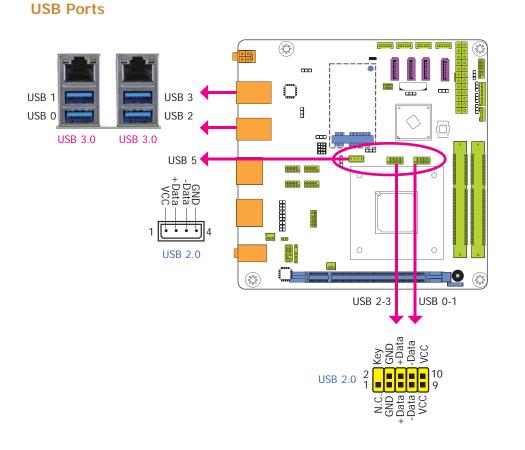

The USB device allows data exchange between your computer and a wide range of simultaneously accessible external Plug and Play peripherals.

The system board is equipped with four onboard USB 3.0 ports (USB 0-1/2-3) and one vertical USB 2.0 port (USB 5) for security drive. The 10-pin connectors allow you to connect 4 additional USB 2.0 ports (USB 0-1/2-3). The additional USB ports may be mounted on a card-edge bracket. Install the card-edge bracket to an available slot at the rear of the system chassis and then insert the USB port cables to a connector.

#### Wake-On-USB Keyboard/Mouse

The Wake-On-USB Keyboard/Mouse function allows you to use a USB keyboard or USB mouse to wake up a system from the S3 (STR - Suspend To RAM) state. To use this function:

• Jumper Setting

JP8, JP9, JP10 and JP11 must be set to "2-3 On: +5V\_standby". Refer to "USB Power Select" in this chapter for more information.

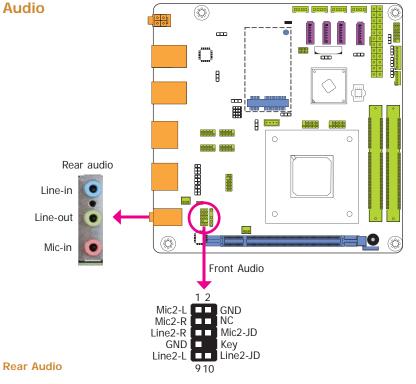

The system board is equipped with 3 audio jacks. A jack is a one-hole connecting interface for inserting a plug.

- Line-in Jack (Light Blue) This jack is used to connect any audio devices such as Hi-fi set, CD player, tape player, AM/FM radio tuner, synthesizer, etc.
- Line-out Jack (Lime) This jack is used to connect a headphone or external speakers.
- Mic-in Jack (Pink) This jack is used to connect an external microphone.

#### **Front Audio**

The front audio connector allows you to connect to the second line-out and mic-in jacks that are at the front panel of your system.

# I/O Connectors

SATA (Serial ATA) Connectors

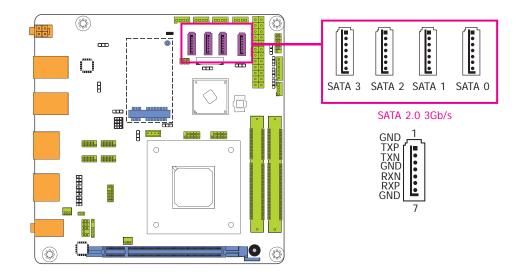

#### **Features**

- 4 Serial ATA 3.0 ports with data transfer rate up to 6Gb/s
- Integrated Advanced Host Controller Interface (AHCI) controller

The Serial ATA connectors are used to connect Serial ATA devices. Connect one end of the Serial ATA data cable to a SATA connector and the other end to your Serial ATA device.

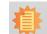

Note: SATA port 0 provides adequate space for SATA DOM.

### SATA (Serial ATA) Power Connectors -BE171/BE173

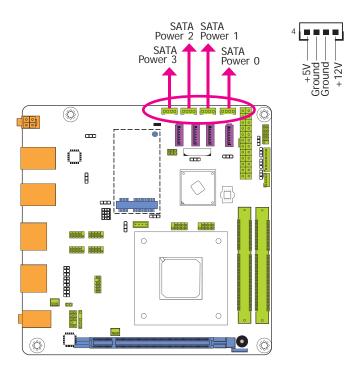

The SATA power connectors supply power to the SATA drive. Connect one end of the provided power cable to the SATA power connector and the other end to your storage device.

# Digital I/O Connector Digital I/O Power Connector

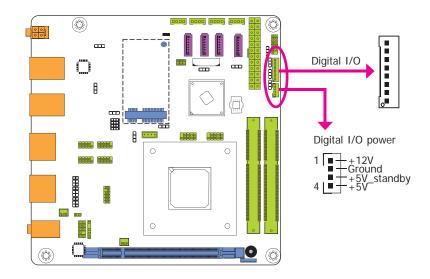

The 8-bit Digital I/O connector provides powering-on function to external devices that are connected to these connectors.

#### **Digital I/O Connector**

| Pins | Function |
|------|----------|
| 0    | DIO7     |
| 1    | DIO6     |
| 2    | DIO5     |
| 3    | DIO4     |
| 4    | DIO3     |
| 5    | DIO2     |
| 6    | DIO1     |
| 7    | DIOO     |

### **Cooling Fan Connectors**

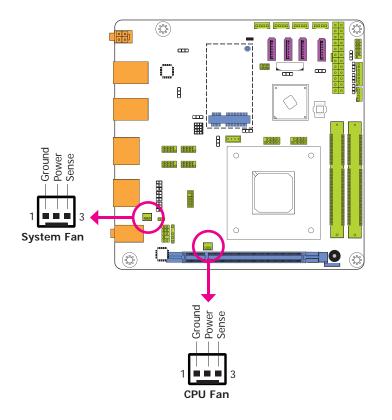

The fan connectors are used to connect cooling fans. The cooling fans will provide adequate airflow throughout the chassis to prevent overheating the CPU and system board components.

### **Front Panel Connector**

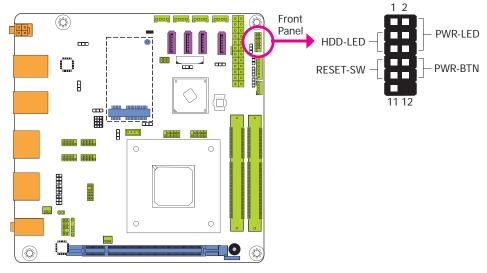

#### HDD-LED - HDD LED

This LED will light when the hard drive is being accessed.

#### **RESET-SW - Reset Switch**

This switch allows you to reboot without having to power off the system.

#### **PWR-BTN - Power Switch**

This switch is used to power on or off the system.

#### PWR-LED - Power/Standby LED

When the system's power is on, this LED will light. When the system is in the S1 (POS - Power On Suspend) state, it will blink every second. When the system is in the S3 (STR - Suspend To RAM) state, it will blink every 4 seconds.

|          | Pin | Pin Assignment |         | Pin | Pin Assignment |
|----------|-----|----------------|---------|-----|----------------|
|          | 3   | HDD Power      |         | 2   | LED Power      |
| HDD-LED  | 5   | Signal         | PWR-LED | 4   | LED Power      |
| RESET-SW | 7   | Ground         |         | 6   | Signal         |
|          | 9   | RST Signal     | PWR-BTN | 8   | Ground         |
|          | 11  | N.C.           |         | 10  | Signal         |

### **COM (Serial) Ports**

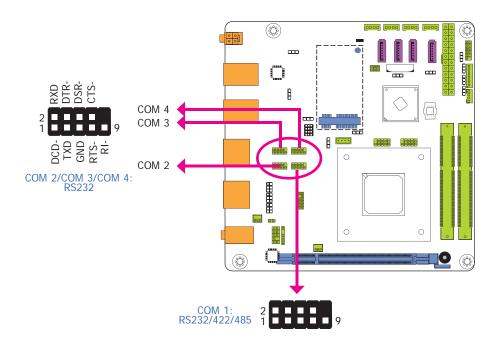

COM 2 to COM 4 are fixed at RS232.

The pin functions of COM port 1 will vary according to JP3's, JP4's and JP5's setting. They are used to configure the Serial COM port 1 to pure RS232, RS422 Full Duplex or RS485. Refer to "COM 1 RS232/422/485 Select" in this chapter for more information.

The serial ports are asynchronous communication ports with 16C550A-compatible UARTs that can be used with modems, serial printers, remote display terminals, and other serial devices.

#### **Connecting External Serial Ports**

Your COM port may come mounted on a card-edge bracket. Install the card-edge bracket to an available slot at the rear of the system chassis then insert the serial port cable to the COM connector. Make sure the colored stripe on the ribbon cable is aligned with pin 1 of the COM connector.

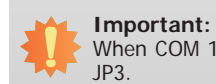

When COM 1 RS232/422/485 is selected, JP4 and JP5 must be set in accordance to

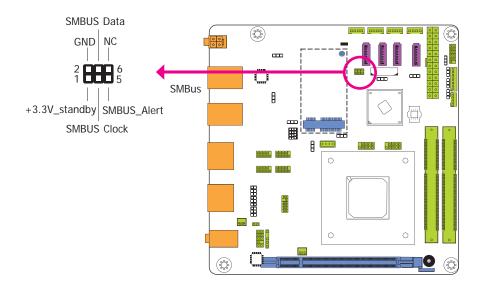

The SMBus (System Management Bus) connector is used to connect SMBus devices. It is a multiple device bus that allows multiple chips to connect to the same bus and enable each one to act as a master by initiating data transfer.

#### **ATX Power Connector**

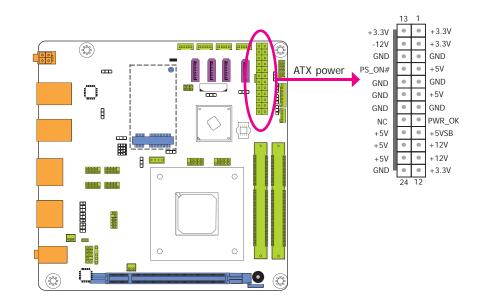

Use a power supply that complies with the ATX12V Power Supply Design Guide Version 1.1. An ATX12V power supply unit has a standard 24-pin ATX main power connector that must be inserted into the 24-pin connector.

The power connector from the power supply unit is designed to fit the 24-pin connector in only one orientation. Make sure to find the proper orientation before plugging the connector.

The system board requires a minimum of 300 Watt power supply to operate. Your system configuration (CPU power, amount of memory, add-in cards, peripherals, etc.) may exceed the minimum power requirement. To ensure that adequate power is provided, we strongly recommend that you use a minimum of 400 Watt (or greater) power supply.

#### Important: Insufficient p and peripher

Insufficient power supplied to the system may result in instability or the add-in boards and peripherals not functioning properly. Calculating the system's approximate power usage is important to ensure that the power supply meets the system's consumption requirements.

**SMBus Connector** 

|      |    |            | $\sim$ |
|------|----|------------|--------|
| าว   | nt | $\Delta r$ | 2      |
| Ta a | ν  |            | _      |
|      |    |            |        |

### **S/PDIF Connector**

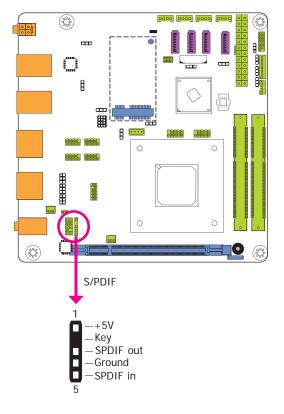

The S/PDIF connector is used to connect an external S/PDIF port. Your S/PDIF port may be mounted on a card-edge bracket. Install the card-edge bracket to an available slot at the rear of the system chassis then connect the audio cable to the S/PDIF connector. Make sure pin 1 of the audio cable is aligned with pin 1 of the S/PDIF connector.

### **Expansion Slots**

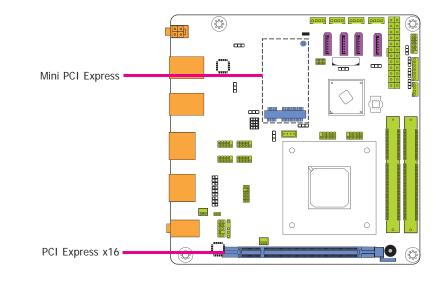

#### PCI Express x16 Slot

Install PCI Express x16 graphics card, that comply to the PCI Express specifications, into the PCI Express x16 slot. To install a graphics card into the x16 slot, align the graphics card above the slot then press it down firmly until it is completely seated in the slot. The retaining clip of the slot will automatically hold the graphics card in place.

#### Mini PCI Express Slot

The Mini PCIe socket is used to install a Mini PCIe card. Mini PCIe card is a small form factor PCI card with the same signal protocol, electrical definitions, and configuration definitions as the conventional PCI.

### **Chassis Intrusion Connector**

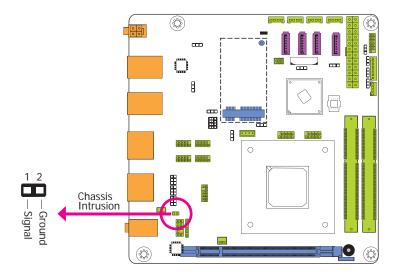

The board supports the chassis intrusion detection function. Connect the chassis intrusion sensor cable from the chassis to this connector. When the system's power is on and a chassis intrusion occurred, an alarm will sound. When the system's power is off and a chassis intrusion occurred, the alarm will sound only when the system restarts.

### **LPC Connector**

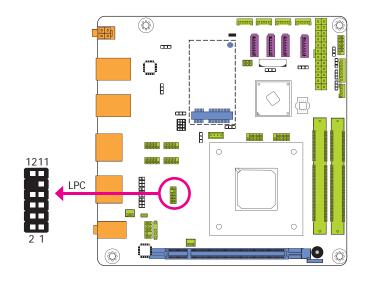

The LPC connector is used for the debug function and its pin functions are listed below.

| Pins | Pin Assignment | Pins | Pin Assignment |
|------|----------------|------|----------------|
| 1    | CLK            | 2    | LAD1           |
| 3    | RST#           | 4    | LADO           |
| 5    | FRAME#         | 6    | VCC_+3V        |
| 7    | LAD3           | 8    | GND            |
| 9    | LAD2           | 10   | Х              |
| 11   | SERIRQ         | 12   | 48MHz          |

### **Standby Power LED**

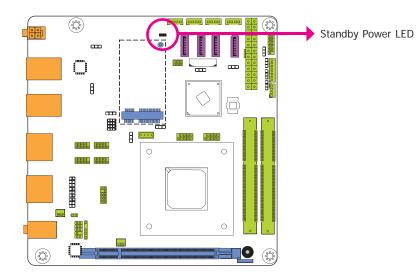

This LED will lit red when the system is in the standby mode. It indicates that there is power on the system board. Power-off the PC and then unplug the power cord prior to installing any devices. Failure to do so will cause severe damage to the motherboard and components.

### **Battery**

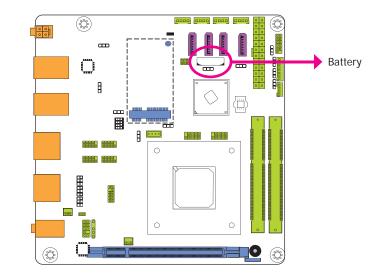

The lithium ion battery powers the real-time clock and CMOS memory. It is an auxiliary source of power when the main power is shut off.

#### Safety Measures

- Danger of explosion if battery incorrectly replaced.
- Replace only with the same or equivalent type recommend by the manufacturer.
- Dispose of used batteries according to local ordinance.

# Chapter 3 - BIOS Setup

#### **Overview**

The BIOS is a program that takes care of the basic level of communication between the CPU and peripherals. It contains codes for various advanced features found in this system board. The BIOS allows you to configure the system and save the configuration in a battery-backed CMOS so that the data retains even when the power is off. In general, the information stored in the CMOS RAM of the EEPROM will stay unchanged unless a configuration change has been made such as a hard drive replaced or a device added.

It is possible that the CMOS battery will fail causing CMOS data loss. If this happens, you need to install a new CMOS battery and reconfigure the BIOS settings.

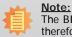

The BIOS is constantly updated to improve the performance of the system board; therefore the BIOS screens in this chapter may not appear the same as the actual one. These screens are for reference purpose only.

### **Default Configuration**

Most of the configuration settings are either predefined according to the Load Optimal Defaults settings which are stored in the BIOS or are automatically detected and configured without requiring any actions. There are a few settings that you may need to change depending on your system configuration.

### **Entering the BIOS Setup Utility**

The BIOS Setup Utility can only be operated from the keyboard and all commands are keyboard commands. The commands are available at the right side of each setup screen.

The BIOS Setup Utility does not require an operating system to run. After you power up the system, the BIOS message appears on the screen and the memory count begins. After the memory test, the message "Press DEL to run setup" will appear on the screen. If the message disappears before you respond, restart the system or press the "Reset" button. You may also restart the system by pressing the <Ctrl> <Alt> and <Del> keys simultaneously.

### Legends

| Keys                  | Function                                                                 |
|-----------------------|--------------------------------------------------------------------------|
| Right and Left arrows | Moves the highlight left or right to select a menu.                      |
| Up and Down arrows    | Moves the hightlight up or down between submenu or fields.               |
| <esc></esc>           | Exit to the BIOS Setup Utility.                                          |
| + (plus key)          | Scrolls forward through the values or options of the highlighted field.  |
| - (minus key)         | Scrolls backward through the values or options of the highlighted field. |
| Tab                   | Select a field.                                                          |
| <f1></f1>             | Displays General Help                                                    |
| <enter></enter>       | Press <enter> to enter the highlighted submenu.</enter>                  |

#### Scroll Bar

When a scroll bar appears to the right of the setup screen, it indicates that there are more available fields not shown on the screen. Use the up and down arrow keys to scroll through all the available fields.

#### Submenu

When " $\blacktriangleright$ " appears on the left of a particular field, it indicates that a submenu which contains additional options are available for that field. To display the submenu, move the highlight to that field and press <Enter>.

# **AMI BIOS Setup Utility**

## Main

The Main menu is the first screen that you will see when you enter the BIOS Setup Utility.

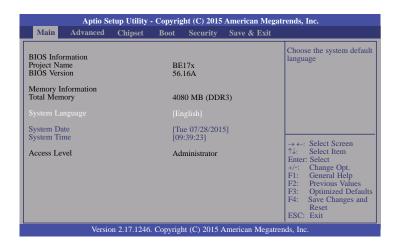

#### System Date

The date format is <day>, <month>, <date>, <year>. Day displays a day, from Sunday to Saturday. Month displays the month, from January to December. Date displays the date, from 1 to 31. Year displays the year, from 1980 to 2099.

#### System Time

The time format is <hour>, <minute>, <second>. The time is based on the 24-hour military-time clock. For example, 1 p.m. is 13:00:00. Hour displays hours from 00 to 23. Minute displays minutes from 00 to 59. Second displays seconds from 00 to 59.

# **Advanced**

The Advanced menu allows you to configure your system for basic operation. Some entries are defaults required by the system board, while others, if enabled, will improve the performance of your system or let you set some features according to your preference.

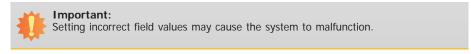

|                                                                                                    | Advanced                                                                                                    | Chipset                                         | Boot | Security | Save & Exit |                                                                                                    |
|----------------------------------------------------------------------------------------------------|----------------------------------------------------------------------------------------------------|-------------------------------------------------|------|----------|-------------|----------------------------------------------------------------------------------------------------|
| <ul> <li>DFI W</li> <li>CPU C</li> <li>DDR3</li> <li>IDE Co</li> <li>MCTP</li> <li>USB C</li> <li>NCT61</li> <li>NCT61</li> <li>Serial 1</li> </ul> | Settings<br>I Computing<br>Akeup Configur<br>Ionfiguration<br>Configuration<br>Configuration<br>Omputing<br>06D Super IO<br>06D HW Moni<br>06D Super IO<br>Port Console R<br>& Stack Config | Configuratior<br>itor<br>Features<br>edirection |      |          |             | System ACPI Paramete<br>→ ←: Select Screen<br>↑↓: Select Item<br>Enter: Select<br>+/-: Change Opt.<br>F1: General Help<br>F2: Previous Values<br>F3: Optimized Defa |

#### ACPI Settings

This section is used to configure the ACPI Settings.

| Aptio Setup Utility - Cop<br>Advanced                                                     | oyright (C) 2015 American Mega                   | trends, Inc.                                                                                                    |
|-------------------------------------------------------------------------------------------|--------------------------------------------------|----------------------------------------------------------------------------------------------------|
| ACPI Settings<br>Enable ACPI Auto Configuration<br>Enable Hibernation<br>ACPI Sleep State | [Disable]<br>[Enable]<br>[S3 only (Suspend to) ] | Enables or Disables BIOS<br>ACPI Auto Configuration.                                                                                                    |
|                                                                                           |                                                  | → ←: Select Screen<br>↑↓: Select Item<br>Enter: Select<br>+/-: Change Opt.<br>FI: General Help<br>F2: Previous Values<br>F3: Optimized Defaults<br>F4: Save Changes and<br>Reset<br>ESC: Exit |

#### Enable ACPI Auto Configuration

Enable or disable BIOS ACPI auto configuration.

#### Enable Hibernation

Enable or disable System ability to Hibernate (OS/S4 Sleep State). This option may be not effective with some OS.

#### **ACPI Sleep State**

Select the ACPI sleep state that the system will enter when the Suspend button is pressed.

S3(STR) Enable the Suspend to RAM function.

#### **Trusted Computing**

This section is used to configure the Trusted Computing Settings.

| Aptio Setup Utility<br>Advanced                                                              | - Copyright (C) 2015 Americ | can Megatrends, Inc.                                                                                                    |  |
|----------------------------------------------------------------------------------------------|-----------------------------|----------------------------------------------------------------------------------------------------|--|
| Configuration<br>Security Device Support<br>Current Status Information<br>SUPPORT TURNED OFF | [Disable]                   | Enables or Disables<br>BIOS support for security<br>device. O.S. will not show<br>Security Device. TCG<br>EFI protocol and INTIA<br>interface will not be<br>available.                      |  |
|                                                                                              |                             | → ←: Select Screen<br>↑↓: Select Item<br>Herr: Select<br>+/-: Change Opt.<br>F1: General Help<br>F2: Previous Values<br>F3: Optimized Defaults<br>F4: Save Changes and<br>Reset<br>ESC: Exit |  |
| Version 2.17.1246. Copyright (C) 2015 American Megatrends, Inc.                              |                             |                                                                                                    |  |

#### Security Device Support

This field is used to enable or disable BIOS supporting for the security device. O.S will not show the security device. TCG EFI protocol and INT1A interface will not be available.

#### **DFI Wakeup Configuration**

This section configures the DFI Wakeup ACPI Power Managemnet Coniguration.

| Aptio Setup Utility - Copyright (C) 2015 American Megatrends, Inc.<br>Advanced |                                                |                                                                                                    |  |
|--------------------------------------------------------------------------------|------------------------------------------------|----------------------------------------------------------------------------------------------------|--|
| DFI Wakeup ACPI Power Ma                                                       | DFI Wakeup ACPI Power Management Configuration |                                                                                                    |  |
| Resume by PME<br>Resume by USB                                                 | [Disabled]<br>[Disabled]                       |                                                                                                    |  |
|                                                                                |                                                | → ←: Select Screen<br>↑↓: Select Item<br>Enter: Select<br>+/-: Change Opt.<br>F1: General Help<br>F2: Previous Values<br>F3: Optimized Defaults<br>F4: Save Changes and<br>Reset<br>ESC: Exit |  |
| Version 2.17.1246. Copyright (C) 2015 American Megatrends, Inc.                |                                                |                                                                                                    |  |

#### **Resume by PME**

Enable this field to use the PME signal to wake up the system (via PCI, PCIE and LAN).

#### Resume by USB

When Enabled, this system uses the USB signal to carry out a wakeup event.

#### **CPU Configuration**

This section is used to configure the CPU. It will also display the detected CPU information.

| Aptio Setup Utility                                              | - Copyright (C) 2015 American Megatr    | ends, Inc.                                                                                                    |
|------------------------------------------------------------------|-----------------------------------------|----------------------------------------------------------------------------------------------------|
| Advanced                                                         |                                         |                                                                                                    |
| CPU Configuration<br>NX Mode<br>SVM Mode<br>▶ Node 0 Information | [Enabled]<br>[Enabled]                  | Enabled/Disable No-<br>execute page protection<br>Function.                                                                                                    |
|                                                                  |                                         | $  \rightarrow \leftarrow: Select Screen  \uparrow \downarrow: Select Item  Enter: Select  +/-: Change Opt.  +/-: Change Opt.  +/-: General Help  F2: Previous Values  F3: Optimized Defaults  F4: Save Changes and  Reset  ESC: Exit$ |
| Version 2.17.1246                                                | 6. Copyright (C) 2015 American Megatren | ds, Inc.                                                                                                    |

#### NX Mode

Enable or disable No-execute page protection function.

#### SVM Mode

Enable or disable the CPU vertualization.

#### Node 0 Information

View the memory information related to Node 0.

| Aptio Setup Utility - Copyright (C) 2015 American Megat<br>Advanced                                                                                                    | rends, Inc.                                                                                                    |  |  |
|----------------------------------------------------------------------------------------------------|----------------------------------------------------------------------------------------------------|--|--|
| Socket 0: AMD RX-225FB with AMD Radeon(tm) R4 Graphics<br>Dual Core Running @ 2231 MHz 1050 mV<br>Processor Family: 15h<br>Max Speed: 2200 MHz Intended Speed: 2200 MHz<br>Min Speed: 1100 MHz<br>Microcode Patch Level: 6003106<br>Cache per Core<br>L1 Instruction Cache: 48 KB/-way<br>L1 Data Cache: 16 KB/4-way<br>L2 Cache: 512 KB/16-way<br>No L3 Cache Present | → ←: Select Screen<br>1.: Select Item<br>Enter: Select<br>+/-: Change Opt.<br>F1: General Help<br>F2: Previous Values<br>F3: Optimized Defaults<br>F4: Save Changes and<br>Reset<br>ESC: Exit |  |  |
| Version 2.17.1246. Copyright (C) 2015 American Megatrends, Inc.                                                                                                    |                                                                                                    |  |  |

#### DDR3 Voltage Setting

This section is used to configure the DDR3 Voltage Setting.

| Aptio Setup Utility - Copyright (C) 2015 American Megatrends, Inc. |                                                                                                    |  |
|--------------------------------------------------------------------|----------------------------------------------------------------------------------------------------|--|
| Advan                                                              | ed                                                                                                    |  |
| DDR3 Voltage Setting                                               | [Auto] DDR3 Voltage Setting.                                                                                                    |  |
|                                                                    |                                                                                                    |  |
|                                                                    | → ←: Select Screen                                                                                                    |  |
|                                                                    | <ul> <li>↑4: Select Item</li> <li>Enter: Select</li> <li>+/-: Change Opt.</li> <li>F1: General Help</li> <li>F2: Previous Values</li> <li>F3: Optimized Defaults</li> <li>F4: Save Changes and<br/>Reset</li> <li>ESC: Exit</li> </ul> |  |
| Ver                                                                | on 2.17.1246. Copyright (C) 2015 American Megatrends, Inc.                                                                                                    |  |

#### DDR3 Voltage Setting

Select the DDR3 Voltage Setting. The options are Auto, 1.5V, 1.35V and 1.25V.

#### **IDE Configuration**

This section is used to configure the IDE device.

|                                                                                      | Aptio Setup Utility - Copyright (C) 2015 Ame<br>Advanced | erican Megatrends, Inc.                                                                                                    |
|--------------------------------------------------------------------------------------|----------------------------------------------------------|----------------------------------------------------------------------------------------------------|
| IDE Configurat<br>SATA Porti<br>SATA Porti<br>SATA Port3<br>SATA Port3<br>SATA Port4 |                                                          | → ←: Select Screen<br>↑↓: Select Item<br>Enter: Select<br>+/-: Change Opt.<br>F1: General Help<br>F2: Previous Values<br>F3: Optimized Defaults |
|                                                                                      | Version 2.17.1246. Copyright (C) 2015 Amer               | F4: Save Changes and<br>Reset<br>ESC: Exit                                                                                                    |

#### MCTP Configuration

This section is used to configure the Management Component Transport Protocol (MCTP).

| Aptio Setup Utility - Co<br>Advanced                                                    | pyright (C) 2015 American                         | Megatrends, Inc.                                                                                                    |
|-----------------------------------------------------------------------------------------|---------------------------------------------------|----------------------------------------------------------------------------------------------------|
| Management Component Transport Protoc<br>Realtek LAN card DASH function<br>MCTP Support | ol (MCTP) Configuration<br>[Disabled]<br>Disabled | Realtek LAN card DASH<br>function Enable/Disable                                                                                                    |
|                                                                                         |                                                   | → ←: Select Screen<br>↑↓: Select Item<br>Enter: Select<br>+/-: Change Opt.<br>F1: General Help<br>F2: Previous Values<br>F3: Optimized Defaults<br>F4: Save Changes and<br>Reset<br>ESC: Exit |
| Version 2.17.1246. Cot                                                                  | oyright (C) 2015 American M                       | legatrends. Inc.                                                                                                    |

#### Realtek LAN card DASH function

Enable or disable the Realtek LAN card DASH function.

When the Realtek LAN card DASH function is enabled, you will enable or disable the MCTP support.

| Aptio Setup Utility - C<br>Advanced  | opyright (C) 2015 American M   | egatrends, Inc.                                                                                                    |
|--------------------------------------|--------------------------------|----------------------------------------------------------------------------------------------------|
| Management Component Transport Proto | ocol (MCTP) Configuration      | Realtek LAN card DASH function Enable/Disable                                                                                                    |
| Realtek LAN card DASH function       |                                |                                                                                                    |
| MCTP Support                         | [Disabled]                     |                                                                                                    |
|                                      |                                | → ←: Select Screen<br>↑↓: Select Item<br>Enter: Select<br>+/-: Change Opt.<br>F1: General Help<br>F2: Previous Values<br>F3: Optimized Defaults<br>F4: Save Changes and<br>Reset<br>ESC: Exit |
| Version 2.17.1246. C                 | opyright (C) 2015 American Meg | atrends, Inc.                                                                                                    |

#### MCTP Support

Enable or disable the MCTP support.

| Aptio Setup Utility - Co<br>Advanced                                                                                                    | pyright (C) 2015 American Meg                                                            | gatrends, Inc.                                                                                                    |
|----------------------------------------------------------------------------------------------------|------------------------------------------------------------------------------------------|----------------------------------------------------------------------------------------------------|
| Management Component Transport Protoco<br>Realtek LAN card DASH function<br>MCTP Support<br>PLDM for SMBIOS<br>PLDM for BIOS Control and Configure<br>PLDM for Platform Monitoring | ol (MCTP) Configuration<br>[Enabled]<br>[Enabled]<br>[Enabled]<br>[Enabled]<br>[Enabled] | Realtek LAN card DASH<br>function Enable/Disable                                                                                                    |
|                                                                                                    |                                                                                          | → ←: Select Screen<br>↑↓: Select Item<br>Enter: Select<br>+/-: Change Opt.<br>F1: General Help<br>F2: Previous Values<br>F3: Optimized Defaults<br>F4: Save Changes and<br>Reset<br>ESC: Exit |
| Version 2.17.1246. Cop                                                                                                    | oyright (C) 2015 American Mega                                                           | trends, Inc.                                                                                                    |

#### PLDM for SMBIOS

Enable or disable the PLDM support for SMBIOS.

#### PLDM for BIOS Control and Configure

Enable or disable the PLDM support for BIOS control and configuration.

#### PLDM for Platform Monitoring

Enable or disable the PLDM support for platform monitoring.

#### **USB** Configuration

This section is used to configure USB parameters.

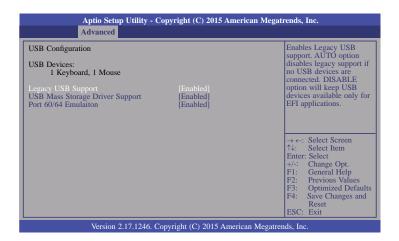

#### Legacy USB Support

#### Enabled

Enable legacy USB.

#### Auto

Disable support for legacy when no USB devices are connected.

#### Disabled

Keeps USB devices available only for EFI applications.

#### USB Mass Storage Driver Support

Enable or disable the USB mass storage driver support.

#### Port 60/64 Emulation

Enable I/O port 60h/64h emulation support. This should be enabled for the complete USB keyboard legacy support for non-USB aware OSes.

#### NCT6106D Super IO Configuration

This section is used to set the serial port functions.

| Aptio Setup Utility -<br>Advanced                                                                                                    | Copyright (C) 2015 American Mega | trends, Inc.                                                                                                    |
|----------------------------------------------------------------------------------------------------|----------------------------------|----------------------------------------------------------------------------------------------------|
| NCT6106D Super IO Configuration<br>NCT6106D Super IO Chip<br>Serial Port 1 Configuration<br>Serial Port 2 Configuration<br>Serial Port 3 Configuration<br>Serial Port 4 Configuration | NCT6106D                         | Set Parameters of Serial<br>Port 1 (COMA).                                                                                                    |
|                                                                                                    |                                  | → $\leftarrow$ : Select Screen<br>↑↓: Select Item<br>Enter: Select<br>+/-: Change Opt.<br>F1: General Help<br>F2: Previous Values<br>F3: Optimized Defaults<br>F4: Save Changes and<br>Reset<br>ESC: Exit |
| Version 2.17.1246. Copyright (C) 2015 American Megatrends, Inc.                                                                                                    |                                  |                                                                                                    |

#### Serial Port 1 Configuration to Serial Port 4 Configuration

| Aptio Setup Utility Advanced                                                                                | - Copyright (C) 2015 American N                     | Megatrends, Inc.                                                                                                    |
|----------------------------------------------------------------------------------------------------|-----------------------------------------------------|----------------------------------------------------------------------------------------------------|
| Serial Port 1 Configuration<br>Serial Port<br>Device Settings<br>Change Settings<br>RS485 Auto Flow Support | [Enabled]<br>IO=3F8h; IRQ=4;<br>[Auto]<br>[Disable] | Enable or Disable Serial<br>Port (COM).                                                                                                    |
|                                                                                                    |                                                     | → ←: Select Screen<br>↑↓: Select Item<br>Enter: Select<br>+/-: Change Opt.<br>F1: General Help<br>F2: Previous Values<br>F3: Optimized Defaults<br>F4: Save Changes and<br>Reset<br>ESC: Exit |
| Version 2.17.1246                                                                                           | . Copyright (C) 2015 American Me                    | egatrends, Inc.                                                                                                    |

| Aptio Setup Util Advanced                                                        | ity - Copyright (C) 2015 American      | Megatrends, Inc.                                                                                                    |
|----------------------------------------------------------------------------------|----------------------------------------|----------------------------------------------------------------------------------------------------|
| Serial Port 2 Configuration<br>Serial Port<br>Device Settings<br>Change Settings | [Enabled]<br>IO=2F8h; IRQ=3;<br>[Auto] | Enable or Disable Serial<br>Port (COM).                                                                                                    |
|                                                                                  |                                        | → ←: Select Screen<br>↑: Select Item<br>Enter: Select<br>+/-: Change Opt.<br>F1: General Help<br>F2: Previous Values<br>F3: Optimized Defaults<br>F4: Save Changes and<br>Reset<br>ESC: Exit |
| Version 2.17.1246. Copyright (C) 2015 American Megatrends, Inc.                  |                                        |                                                                                                    |

| Aptio Setup Utility - Copyright (C) 2015 American Megatrends, Inc.<br>Advanced   |                                         |                                                                                                    |
|----------------------------------------------------------------------------------|-----------------------------------------|----------------------------------------------------------------------------------------------------|
| Serial Port 3 Configuration<br>Serial Port<br>Device Settings<br>Change Settings | [Enabled]<br>IO=3E8h; IRQ=10;<br>[Auto] | Enable or Disable Serial<br>Port (COM).<br>→ ←: Select Screen<br>↑↓: Select Item<br>Enter: Select Hem<br>Enter: Select<br>+/-: Change Opt.<br>+/-: Change Opt.<br>+/-: General Help<br>F2: Previous Values<br>F3: Optimized Defaults<br>F4: Save Changes and<br>Reset<br>ESC: Exit |

| Serial Port 4 Configuration    |                               | Enable or Disable Serial                                                                                                    |
|--------------------------------|-------------------------------|----------------------------------------------------------------------------------------------------|
| Serial Port<br>Device Settings | [Enabled]<br>IO=2E8h; IRQ=11; | Port (COM).                                                                                                    |
| Change Settings                | [Auto]                        |                                                                                                    |
|                                |                               |                                                                                                    |
|                                |                               | $\rightarrow \leftarrow$ : Select Screen<br>$\uparrow\downarrow$ : Select Item<br>Enter: Select<br>+/-: Change Opt.<br>F1: General Help |
|                                |                               |                                                                                                    |

#### Serial Port

Enable or disable the serial port (COM).

### Change Settings

Select an optimal setting for the super I/O device.

#### RS485 Auto Flow Support

Enable or disable the RS485 auto flow support.

35

#### NCT6106D HW Monitor

This section monitors the hardware status.

| Aptio Setup Utility -<br>Advanced                                                                                | Copyright (C) 2015 America                                                                             | an Megatrends, Inc.                                                                                                    |
|----------------------------------------------------------------------------------------------------|----------------------------------------------------------------------------------------------------|----------------------------------------------------------------------------------------------------|
| PC Health Status<br>Smart Fan Function<br>Smart Fan Mode Configuration                                           | [Enabled]                                                                                              | Enable or Disable Smart<br>Fan.                                                                                                    |
| SYS Temperature<br>CPU Temperature<br>SysFan Speed<br>CPUFan Speed<br>VCore<br>APU VDDNB<br>DDR3 Voltage<br>+12V | : +40.5 C<br>: +39.0 C<br>: N/A<br>: 8385 RPM<br>: 40.920 V<br>: +1.064 V<br>: +1.520 V<br>: +11.968 V | → ←: Select Screen<br>↑↓: Select Item<br>Enter: Select<br>+/-: Change Opt.<br>F1: General Help<br>F2: Previous Values<br>F3: Optimized Defaults<br>F4: Save Changes and<br>Reset<br>ESC: Exit |
| Version 2.17.1246. Copyright (C) 2015 American Megatrends, Inc.                                                  |                                                                                                    |                                                                                                    |

#### Smart Fan Mode Configuration

| Aptio Setup Utility - Copyright (C) 2015 American Megatrends, Inc. |                                     |                                                                                                    |
|--------------------------------------------------------------------|-------------------------------------|----------------------------------------------------------------------------------------------------|
| Advanced                                                           |                                     |                                                                                                    |
| Smart Fan Mode Configuration                                       |                                     | Smart Fan Moe Select.                                                                                                    |
| System Fan Mode<br>SysFan Temp Target<br>SysFan Temp Tolerance     | [Thermal CruiseTM Mode]<br>55<br>3  |                                                                                                    |
| CPU Fan Mode<br>CpuFan Temp Target<br>CpuFan Temp Tolerance        | [Thermal CruiseTM Mode]<br>55<br>3  |                                                                                                    |
|                                                                    |                                     | → $\leftarrow$ : Select Screen<br>↑↓: Select Item<br>Enter: Select<br>+/-: Change Opt.<br>FI: General Help<br>F2: Previous Values<br>F3: Optimized Defaults<br>F4: Save Changes and<br>Reset<br>ESC: Exit |
| Version 2.17.1246. C                                               | Copyright (C) 2015 American Megatre | nds, Inc.                                                                                                    |

#### System/CPU Fan Mode

Select the smart fan mode.

#### SysFan Temp Target

Enter the value for the system fan target temperature.

#### SysFan Temp Tolerance

Enter the value for the system fan tolerance temperature.

#### CpuFan Temp Target

Enter the value for the CPU fan target temperature.

#### CpuFan Temp Tolerance

Enter the value for the CPU fan tolerance temperature.

### **NCT6106D Super IO Features**

This section is used to configure some control functions.

| Aptio Setup Utility<br>Advanced                                                                                      | - Copyright (C) 2015 American Megati                            | ends, Inc.                                                                                                    |  |  |  |  |  |
|----------------------------------------------------------------------------------------------------|-----------------------------------------------------------------|----------------------------------------------------------------------------------------------------|--|--|--|--|--|
| NCT6106D Super IO Features<br>Power-Loss State<br>Case Open Warning<br>WatchDog Count Mode<br>WatchDog TimeOut Value | [Always off]<br>[Disabled]<br>[Second]<br>0                     | Control the status when power loss occurs.                                                                                                    |  |  |  |  |  |
|                                                                                                    |                                                                 | → ←: Select Screen<br>↑↓: Select Item<br>Enter: Select<br>+/-: Change Opt.<br>F1: General Help<br>F2: Previous Values<br>F3: Optimized Defaults<br>F4: Save Changes and<br>Reset<br>ESC: Exit |  |  |  |  |  |
| Version 2.17.1246                                                                                                    | Version 2.17.1246. Copyright (C) 2015 American Megatrends, Inc. |                                                                                                    |  |  |  |  |  |

#### **Power-Loss State**

Control the status when the power loss occurs.

#### Power Off

When power returns after an AC power failure, the system's power is off. You must press the Power button to power-on the system.

### Power On

When power returns after an AC power failure, the system will automatically power-on.

#### Last State

When power returns after an AC power failure, the system will return to the state where you left off before power failure occurs. If the system's power is off when AC power failure occurs, it will remain off when power returns. If the system's power is on when AC power failure occurs, the system will power-on when power returns.

### **Case Open Warning**

Enable or disable the function of the case open warning.

### WatchDog Count Mode

Select the watchdog count mode: second or minute.

### WatchDog TimeOut Value

Enter the value to fill the watchdog timeout value. 0 means Disabled.

### Serial Port Console Redirection

This section is used to configure the console redirection of serial COM port 1.

| Aptio Setup Utility - Copyrig<br>Advanced                                                      | ht (C) 2015 American Megati  | rends, Inc.                                                                                                    |
|------------------------------------------------------------------------------------------------|------------------------------|----------------------------------------------------------------------------------------------------|
| COM 1<br>Console Redirection<br>Console Redirection Settings                                   | [Disabled]                   | Console Redirection En-<br>able or Disable.                                                                                                    |
| RTL8111EP LAN (PCI Bus1, Dev2, Func0)<br>Console Redirection<br>► Console Redirection Settings | [Disabled]                   |                                                                                                    |
|                                                                                                |                              | <ul> <li>→ ←: Select Screen</li> <li>↑↓: Select Item</li> <li>Enter: Select</li> <li>+/-: Change Opt.</li> <li>F1: General Help</li> <li>F2: Previous Values</li> <li>F3: Optimized Defaults</li> <li>F4: Save Changes and<br/>Reset</li> <li>ESC: Exit</li> </ul> |
| Version 2.17.1246. Copyright                                                                   | t (C) 2015 American Megatren | nds, Inc.                                                                                                    |

### **Console Redirection**

Enable or disable the function of console redirection. When the console redirection is enabled, you will be able to configure the console redirection settings.

### **Console Redirection Settings**

The settings specify how the host computer and the remote computer (which the user is using) will exchange data. Both computers should have the same or compatible settings.

| Aptio Setup Utility - Copy<br>Advanced                                                                                                    | yright (C) 2015 American M                                                                                                    | Aegatrends, Inc.                                                                                                    |
|----------------------------------------------------------------------------------------------------|----------------------------------------------------------------------------------------------------|----------------------------------------------------------------------------------------------------|
| COM 1/RTL8111EP LAN (PCI Bus1, De<br>Console Redirection Settings<br>Terminal Type<br>Bits per second<br>Data Bits<br>Parity<br>Stop Bits<br>Flow Control<br>VT-UTFB Combo Key Support<br>Recorder Mode<br>Resolution 100x31<br>Legacy OS Redirection Resolution<br>Putty KeyPad<br>Redirection After BIOS POST | v2, Func0)<br>[ANSI]<br>[115200]<br>[8]<br>[None]<br>[1]<br>[Enabled]<br>[Disabled]<br>[Disabled]<br>[Disabled]<br>[Bisabled]<br>[80x25]<br>[VT100]<br>[Always Enable] | Emulation: ANSI:<br>Extended ASCII char set.<br>VT100: ASCII char set.<br>VT100: ASCII char set.<br>VT100: Extends VT100<br>to support color, function<br>keys, ect. VT-UTFB: uses<br>UTFB encoding to map<br>unicode chars onto 1 or<br>more bytes.<br>→ ←: Select Screen<br>↑↓: Select Item<br>Enter: Select<br>+/: Change Opt.<br>F1: General Help<br>F2: Previous Values<br>F3: Optimized Defaults<br>F4: Save Changes and<br>Reset<br>ESC: Exit |
| N. 1. 0.17.1016 C                                                                                                    |                                                                                                    |                                                                                                    |

Version 2.17.1246. Copyright (C) 2015 American Megatrends, Inc.

### Terminal Type

Select the terminal types.

VT100 ASCII char set

## VT100+

Extend VT100+ to support color, function keys, etc.

VT-UTFB Use UTFB encoding to map the unicode chars onto 1 or more bytes. ANSI Extend ASCII char set

## Bits per second

Select the transmission speed of the serial port. The speed must be matched on the other side. Long or noisy lines may require lower speeds.

### Data Bits

Enter the value for data bits.

### Parity

A parity bit can be sent with the data bits to detect some transmission errors.

Even

Parity bit is 0 if the num of 1's in the data bits is even.

Odd

Parity bit is 0 if the num of 1's in the data bits is odd.

### Mark

Parity bit is always 1.

## Space

Parity bit is always 0.

Mark and Space parity do not allow for error detection.

### Stop Bits

Stop bits indicate the end of a serial data packet. (A start bit indicates the beginning.) The standard setting is 1 stop bit. Communication with slow devices may require more than 1 stop bit.

### Flow Control

Flow control can prevent the data losss from the buffer overflow. When sending data, if the receiving buffers are full, a "stop" signal can be sent to stop the data flow. Once the buffers are empty, a "start" signal can be sent to re-start the flow. The hardware flow control uses two wires to send start/stop signals.

### VT-UTFB Combo Key Support

Enable or disable the support of VT-UTFB combination key for ANSI/VT100 terminals.

### Recorder Mode

Text will be sent on the Enabled mode to capture the terminal data.

### Resolution 100x31

Enable or disable the extended terminal resolution.

### Legacy OS Redirection Resolution

On the Legacy OS, the number of Rows and Columns supported redirection.

### **Putty KeyPad**

Select the function key and key pad on Putty.

### **Redirection After BIOS POST**

The settings specify if BootLoader is selected than Legacy console redirection which is disabled before booting to the Legacy OS. Default value is Always Enable which means that Legacy Console Redirection is enabled for the Legacy OS.

## **Network Stack**

This section configures settings relevant to the network stack.

| Aptio Setup Utility - | Copyright (C) 2015 American Megati   | ends, Inc.                                                                                                    |
|-----------------------|--------------------------------------|----------------------------------------------------------------------------------------------------|
| Advanced              |                                      |                                                                                                    |
| Network Stack         | [Disabled]                           | Enable or disable UEFI<br>network stack.<br>→ ←: Select Screen<br>↑↓: Select Item<br>Enter: Select<br>+/-: Change Opt.<br>F1: General Help<br>F2: Previous Values<br>F3: Optimized Defaults<br>F4: Save Changes and<br>Reset<br>ESC: Exit |
| Version 2.17.1246.    | Copyright (C) 2015 American Megatren |                                                                                                    |

### **Network Stack**

Enable or disable UEFI network stack.

| Aptio Setup Utility -                                                                            | Copyright (C) 2015 American M                 | Megatrends, Inc.                                                                                                    |
|--------------------------------------------------------------------------------------------------|-----------------------------------------------|----------------------------------------------------------------------------------------------------|
| Advanced                                                                                         |                                               |                                                                                                    |
| Network Stack<br>Ipv4 PXE Support<br>Ipv6 PXE Support<br>PXE boot wait time<br>Media detect time | [Enabled]<br>[Enabled]<br>[Enabled]<br>0<br>0 | Enable or disable UEFI<br>network stack.<br>→ ←: Select Screen<br>↑↓: Select Item<br>Enter: Select<br>+/-: Change Opt.<br>F1: General Help<br>F2: Previous Values<br>F3: Optimized Defaults |
|                                                                                                  |                                               | F4: Save Changes and<br>Reset<br>ESC: Exit                                                                                                    |
| Version 2.17.1246. C                                                                             | Copyright (C) 2015 American Me                |                                                                                                    |

### Network Stack

Enable or disable UEFI network stack.

## Ipv4 PXE Support

When enabled,  $\ensuremath{\mathsf{Ipv4}}$  PXE boot supports. When disabled,  $\ensuremath{\mathsf{Ipv4}}$  PXE boot option will not be created.

## Ipv6 PXE Support

When enabled,  $\ensuremath{\mathsf{Ipv6}}$  PXE boot supports. When disabled,  $\ensuremath{\mathsf{Ipv6}}$  PXE boot option will not be created.

## PXE boot wait Time

Enter the value for the wait time to press <ESC> key to abort the PXE boot.

### Media detect Time

Enter the value for the wait time in second to detect the PXE media.

## Chipset

This section configures relevant chipset functions.

|      | Aptio Se               | tup Utility - | Copyrig  | ht (C) 2015   | American Megatr   | ends, Inc.                                                                                                    |
|------|------------------------|---------------|----------|---------------|-------------------|----------------------------------------------------------------------------------------------------|
| Main | Advanced               | Chipset       | Boot     | Security      | Save & Exit       |                                                                                                    |
|      | onfiguration<br>Bridge |               |          |               |                   | GFX Configuration<br>→ ←: Select Screen<br>↑↓: Select Item<br>Enter: Select<br>+/-: Change Opt.<br>F1: General Help<br>F2: Previous Values<br>F3: Optimized Defaults<br>F4: Save Changes and<br>Reset<br>ESC: Exit |
|      | Versio                 | n 2.17.1246.  | Copyrigh | nt (C) 2015 A | American Megatren | ds, Inc.                                                                                                    |

## **GFX** Configuration

|                                     | Aptio S     | etup Utility - | Copyrig       | ght (C) 2015  | American Megat    | rends, Inc.                                                         |
|-------------------------------------|-------------|----------------|---------------|---------------|-------------------|---------------------------------------------------------------------|
| Main                                | Advanced    | Chipset        | Boot          | Security      | Save & Exit       |                                                                     |
| GFX Cont<br>Primary V<br>Integrated | ideo Device |                | [IGD<br>[Auto | Video]<br>]   |                   | Select Primary Video<br>Device. That BIOS will<br>Use To For Output |
|                                     |             |                |               |               |                   | $  \begin{tabular}{lllllllllllllllllllllllllllllllllll$             |
|                                     | Versio      | on 2.17.1246.  | Copyrig       | ht (C) 2015 4 | American Megatrer | nds, Inc.                                                           |

## **Primary Video Device**

Select the primary video device: IGD Video or NB PCIe Slot Video. That BIOS will be used for display output.

## **Integrated Graphics**

Enable the integrated graphics controller: Disabled, Auto or Force. When the integrated graphics controller is forced, you will be able to choose the UMA Frame Buffer Size.

|                                                                                                    |               |                                 |                          | American Mega    | trends, Inc.                                                                                                    |
|----------------------------------------------------------------------------------------------------|---------------|---------------------------------|--------------------------|------------------|----------------------------------------------------------------------------------------------------|
| Main         Advanced           GFX Configuration         Primary Video Device           Integrated Graphics         UMA Frame Buffer Size | Chipset       | Boot<br>[IGD<br>[Force<br>[256] | Video]<br>e]             | Save & Exit      | Set UMA FB size                                                                                                    |
|                                                                                                    |               | 321<br>641<br>123<br>250        | M<br>M<br>8M<br>6M<br>2M | Buffer Size      | → ←: Select Screen<br>↑↓: Select Item<br>Enter: Select<br>+/-: Change Opt.<br>F1: General Help<br>F2: Previous Values<br>F3: Optimized Defaults<br>F4: Save Changes and<br>Reset<br>ESC: Exit |
| Versi                                                                                                    | on 2.17.1246. | Copyrig                         | ht (C) 2015 .            | American Megatre | ends, Inc.                                                                                                    |

## South Bridge

|          | Aptio Se                                          | tup Utility - | · Copyrig | ht (C) 2015   | American Megati   | ends, Inc.                         |
|----------|---------------------------------------------------|---------------|-----------|---------------|-------------------|------------------------------------|
| Main     | Advanced                                          | Chipset       | Boot      | Security      | Save & Exit       |                                    |
| ► SB USE | A Configuratio<br>3 Configuratio<br>Azalia Config | on<br>1       |           |               |                   | Options for SATA<br>Configuration. |
|          | Versio                                            | n 2.17.1246   | Copyrigh  | nt (C) 2015 A | American Megatren | ds, Inc.                           |

## SB SATA Configuration

| OnChip SATA Channel [Enabled]<br>OnChip SATA Type [Native IDE] |                                                                                                    |
|----------------------------------------------------------------|----------------------------------------------------------------------------------------------------|
|                                                                | → ←: Select Screen<br>↑↓: Select Item<br>Enter: Select<br>+/-: Change Opt.<br>F1: General Help<br>F2: Previous Values<br>F3: Optimized Default<br>F4: Save Changes and<br>Reset<br>ESC: Exit |

## **OnChip SATA Channel**

This field is used to enable or disable the SATA function.

## OnChip SATA Type

This field is used to configure the SATA drives in the Native IDE or AHCI mode.

## SB USB Configuration

| Apti                                                                                                    | io Setup Utility - Copyright (C) 2015 American M<br>Chipset                                          | legatrends, Inc.                                                                                                    |
|----------------------------------------------------------------------------------------------------|----------------------------------------------------------------------------------------------------|----------------------------------------------------------------------------------------------------|
| USB3.0 Port 0<br>USB3.0 Port 1<br>USB3.0 Port 2<br>USB3.0 Port 3<br>USB2.0 Port 0<br>USB2.0 Port 1<br>USB2.0 Port 2<br>USB2.0 Port 3 | [Enabled]<br>[Enabled]<br>[Enabled]<br>[Enabled]<br>[Enabled]<br>[Enabled]<br>[Enabled]<br>[Enabled] | <ul> <li>→ ←: Select Screen</li> <li>↑↓: Select Item</li> <li>Enter: Select</li> <li>+/-: Change Opt.</li> <li>F1: General Help</li> <li>F2: Previous Values</li> <li>F3: Optimized Defaults</li> <li>F4: Save Changes and<br/>Reset</li> <li>ESC: Exit</li> </ul> |
| Ve                                                                                                    | Version 2.17.1246. Copyright (C) 2015 American Me                                                    | gatrends, Inc.                                                                                                    |

## SB HD Azalia Configuration

| Main | Aptio Se<br>Advanced |               |          |               | American Megat   | trends, Inc.                                                                                                    |
|------|----------------------|---------------|----------|---------------|------------------|----------------------------------------------------------------------------------------------------|
|      | Advanced             | Chipset       | Boot     |               | Save & Exit      | → ←: Select Screen<br>↑↓: Select Item<br>Enter: Select<br>+/-: Change Opt.<br>F1: General Help<br>F2: Previous Values<br>F3: Optimized Defaults<br>F4: Save Changes and<br>Reset<br>ESC: Exit |
|      | Versio               | on 2.17.1246. | Copyrigh | nt (C) 2015 A | American Megatre | nds, Inc.                                                                                                    |

## North Bridge

| Main                        | Aptio Se<br>Advanced                                              | tup Utility -<br>Chipset | Copyria<br>Boot |              | American Mega<br>Save & Exit | trends, Inc.                                                                                                    |
|-----------------------------|-------------------------------------------------------------------|--------------------------|-----------------|--------------|------------------------------|----------------------------------------------------------------------------------------------------|
| North I<br>Memor<br>Total N | Bridge Configu<br>y Information<br>femory: 4080N<br>0 Information | ration                   |                 |              |                              | View Information related<br>to Socket 0.                                                                                                    |
|                             |                                                                   |                          |                 |              |                              | <ul> <li>→ ←: Select Screen</li> <li>↑↓: Select Item</li> <li>Enter: Select</li> <li>+/:: Change Opt</li> <li>F1: General Help</li> <li>F2: Previous Values</li> <li>F3: Optimized Default</li> <li>F4: Save Changes and<br/>Reset</li> <li>ESC: Exit</li> </ul> |
|                             | Versio                                                            | on 2.17.1246.            | Copyrig         | ht (C) 2015. | American Megatr              | ends, Inc.                                                                                                    |

## Socket 0 Information

|                               | Aptio Se                                                                       | tup Utility - | Copyrig  | ght (C) 2015  | American Mega    | trends, Inc.                                                                                                    |
|-------------------------------|--------------------------------------------------------------------------------|---------------|----------|---------------|------------------|----------------------------------------------------------------------------------------------------|
| Main                          | Advanced                                                                       | Chipset       | Boot     | Security      | Save & Exit      |                                                                                                    |
| Starting<br>Ending<br>DDR3_1: | information<br>g Address: 0 K<br>g Address: 419<br>size=4096 MB<br>Not Present | 4303 KB       | d=1333 ] | MHz, conf sj  | peed=1333 MHz    |                                                                                                    |
|                               |                                                                                |               |          |               |                  | → ←: Select Screen<br>↓: Select Item<br>Enter: Select<br>+/-: Change Opt.<br>F1: General Help<br>F2: Previous Values<br>F3: Optimized Defaults<br>F4: Save Changes and<br>Reset<br>ESC: Exit |
|                               | Versio                                                                         | n 2.17.1246.  | Copyrig  | ht (C) 2015 . | American Megatro | ends, Inc.                                                                                                    |

## **Boot**

| Aptio S                                                                          | etup Utility | - Copyrig             | ght (C) 2015  | American Mega    | trends, Inc.                                                                                                    |
|----------------------------------------------------------------------------------|--------------|-----------------------|---------------|------------------|----------------------------------------------------------------------------------------------------|
| Main Advanced                                                                    | Chipset      | Boot                  | Security      | Save & Exit      |                                                                                                    |
| Boot Configuration<br>Setup Prompt Timeout<br>Bootup NumLock State<br>Quiet Boot |              | <mark>1</mark><br>[On | ı]<br>sabled] |                  | Number of seconds to<br>wait for setup activation<br>key.<br>65535(0xFFFF) means<br>indefinite waiting.                                                                          |
| <ul><li>Boot Option Priorities</li><li>CSM Parameters</li></ul>                  |              |                       |               |                  |                                                                                                    |
|                                                                                  |              |                       |               |                  | ←→: Select Screen<br>↑↓: Select Item<br>Enter: Select<br>+/: Change Opt.<br>F1: General Help<br>F2: Previous Values<br>F3: Optimized Defaults<br>F4: Save and Reset<br>ESC: Exit |
| Versi                                                                            | on 2.17.1246 | . Copyrig             | ht (C) 2015.  | American Megatre | ends, Inc.                                                                                                    |

### Setup Prompt Timeout

Select the number of seconds to wait for the setup activation key. 65535(0xFFFF) denotes indefinite waiting.

### **Bootup NumLock State**

This allows you to determine the default state of the numeric keypad. By default, the system boots up with NumLock on wherein the function of the numeric keypad is the number keys. When set to Off, the function of the numeric keypad is the arrow keys.

### Quiet Boot

Enable or disable the quiet boot function.

#### **CSM Parameters**

| Aptio Setup U                                                                                                    | ility - Copyright (C) 2015                                                       | American Megatr | ends, Inc.                                                                                                    |  |  |
|----------------------------------------------------------------------------------------------------|----------------------------------------------------------------------------------|-----------------|----------------------------------------------------------------------------------------------------|--|--|
| Main Advanced <mark>Chi</mark>                                                                                         | set Boot Security                                                                | Save & Exit     |                                                                                                    |  |  |
| Launch CSM<br>Boot Option Filter<br>Launch PXE OpROM policy<br>Launch Storage OpROM polic<br>Launch Video OpROM policy | [Enabled]<br>[UEFI and Lega<br>[Do not launch]<br>[Legacy only]<br>[Legacy only] | cy]             | This option controls if<br>CSM will be launched.<br>→ ←: Select Screen<br>↑↓: Select Item<br>Enter: Select<br>+/-: Change Opt.<br>F1: General Help<br>F2: Previous Values<br>F3: Optimized Defaults<br>F4: Save Changes and<br>Reset<br>ESC: Exit |  |  |
| Version 2.1                                                                                                    | Version 2.17.1246. Copyright (C) 2015 American Megatrends, Inc.                  |                 |                                                                                                    |  |  |

## **Boot Option Filter**

This option controls what devices system can boot to.

### Launch PXE OpROM policy

Controls the execution of UEFI and Legacy PXE OpROM.

#### Launch Storage OpROM policy

Controls the execution of UEFI and Legacy storage OpROM.

#### Launch Video OpROM policy

Controls the execution of UEFI and Legacy video OpROM.

## Security

| Aptio Setup Utility - O                                                                                                    | Copyrigl                            | ht (C) 2015   | American Megati   | ends, Inc.                                                                                                    |
|----------------------------------------------------------------------------------------------------|-------------------------------------|---------------|-------------------|----------------------------------------------------------------------------------------------------|
| Main Advanced Chipset                                                                                                    | Boot                                | Security      | Save & Exit       |                                                                                                    |
| Password Description         If ONLY the Administrator's password then this only limits access to Setup and only asked for when entering Setup.         If ONLY the User's password is set, the is a power on password and must be enboot or enter Setup. In Setup the User v have Administrator rights.         The password length must be in the following range:         Minimum length       3         Maximum length       2         Administrator Password       User Password | 1 is<br>en this<br>tered to<br>vill |               |                   | Set Administrator<br>Password.<br>→ ←: Select Screen<br>↑↓: Select Item<br>Enter: Select<br>+/: Change Opt.<br>F1: General Help<br>F2: Previous Values<br>F3: Optimized Defaults<br>F4: Save Changes and<br>Reset<br>ESC: Exit |
| Version 2.17.1246. C                                                                                                    | Copyrigh                            | it (C) 2015 A | American Megatren | ds, Inc.                                                                                                    |

### **Administrator Password**

Sets the administrator password.

### **User Password**

Sets the user password.

## Save & Exit

| Apu                                                                                                    | o Setup Utility | 7 - Copyr | ight (C) 2015 | American Megat | trends, Inc.                                                                                                    |
|----------------------------------------------------------------------------------------------------|-----------------|-----------|---------------|----------------|----------------------------------------------------------------------------------------------------|
| Main Advanced                                                                                                    | Chipset         | Boot      | Security      | Save & Exit    |                                                                                                    |
| Save Changes and Rese<br>Discard Changes and Re                                                                                                    |                 |           |               |                | Reset the system after sav-<br>ing the changes.                                                                                                    |
| Save Options<br>Save Changes<br>Discard Changes                                                                                                    |                 |           |               |                |                                                                                                    |
| Restore Defaults<br>Save as User Defaults<br>Restore User Defaults                                                                                                    |                 |           |               |                |                                                                                                    |
| Boot Override<br>→ ←: Select Screen<br>↑↓: Select Item<br>Enter: Select<br>+/-: Change Opt.<br>+/-: General Help<br>F2: Previous Values<br>F3: Optimized Defaults<br>F4: Save Changes and<br>Reset<br>Reset |                 |           |               |                | ↑↓: Select Item<br>Enter: Select<br>+/-: Change Opt.<br>F1: General Help<br>F2: Previous Values<br>F3: Optimized Defaults<br>F4: Save Changes and<br>Reset |
| ESC: Exit<br>Version 2.17.1246. Copyright (C) 2015 American Megatrends, Inc.                                                                                                    |                 |           |               |                |                                                                                                    |

### Save Changes and Reset

To save the changes, select this field and then press <Enter>. A dialog box will appear. Select Yes to reset the system after saving all changes made.

### **Discard Changes and Reset**

To discard the changes, select this field and then press <Enter>. A dialog box will appear. Select Yes to reset the system setup without saving any changes.

#### **Save Changes**

Save the changes done so far to any of the setup options.

### **Discard Changes**

Discard changes done so far to any of the setup options.

#### **Restore Defaults**

To restore and load the optimized default values, select this field and then press <Enter>. A dialog box will appear. Select Yes to restore the default values of all the setup options.

## Save as User Defaults

To save changes done so far as user default, select this field and then press <Enter>. A dialog box will appear. Select Yes to save values as user default.

### **Restore User Defaults**

To restore user default to all the setup options, select this field and then press <Enter>.

A dialog box will appear. Select Yes to restore user default.

## **Updating the BIOS**

To update the BIOS, you will need the new BIOS file and a flash utility, AFUDOS.EXE. Please contact technical support or your sales representative for the files. To execute the utility, type:

A:> AFUDOS BIOS\_File\_Name /b /p /n

then press <Enter>.

| C:\AFU\AFUDOS>afudos filename /B /P /N                                                                                          |                                                              |  |  |  |  |
|----------------------------------------------------------------------------------------------------|--------------------------------------------------------------|--|--|--|--|
| AMI Firmware Update Utility(APTIO) v2.25<br>Copyright (C)2011 American Megatrends Inc. All Rights Reserved.                     |                                                              |  |  |  |  |
| Reading file<br>Erasing flash<br>Writing flash<br>Verifying flash<br>Erasing BooBlock<br>Writing BooBlock<br>Verifying BooBlock | done<br>done<br>done<br>done<br>done<br>done<br>done<br>done |  |  |  |  |
| C:\AFU\AFUDOS>                                                                                                    |                                                              |  |  |  |  |

## Chapter 4 - Supported Software

The CD that came with the system board contains drivers, utilities and software applications required to enhance the performance of the system board.

Insert the CD into a CD-ROM drive. The autorun screen (Mainboard Utility CD) will appear. If after inserting the CD, "Autorun" did not automatically start (which is, the Mainboard Utility CD screen did not appear), please go directly to the root directory of the CD and double-click "Setup".

## For Windows 8.1

|                     | System Utility ×                                                                                                    |
|---------------------|----------------------------------------------------------------------------------------------------|
| Model Name<br>BE17X | AMD Embedded GPU and Chipset<br>Software Installation Utility<br>Intel LAN Driver<br>Realtek LAN Driver<br>Realtek Audio Driver<br>Infineon TPM driver and tool (optional)<br>HW Utility<br>DP Emulators<br>Adobe Acrobat Reader 9.3<br>(English Version)<br>User's Manual<br>Readme |
|                     | Exit                                                                                                    |

|                     | System Utility | ×          |
|---------------------|----------------|------------|
| Model Name<br>BE17X | Browse the CD  |            |
|                     |                |            |
|                     |                |            |
|                     | << Previous    | C. C. Star |
|                     |                | Exit       |

## For Windows 7

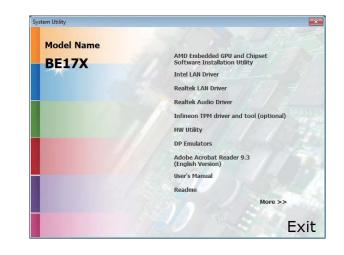

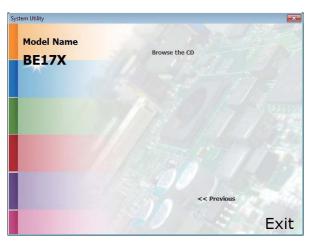

# AMD Embedded GPU and Chipset Software Installation Utility

To install the driver, click "AMD Embedded GPU and Chipset Software Installation Utility" on the main menu.

1. Select the language you would like the installation to display and then click Next.

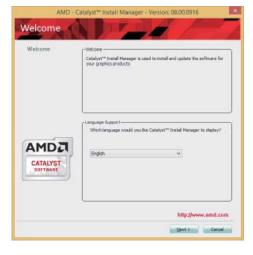

2. Click Express and then click Next.

|           | Select Express or Custom Install and then dick Nexts                                                             |
|-----------|----------------------------------------------------------------------------------------------------|
| Analyze   | Depress                                                                                                    |
| Customize | Custon                                                                                                    |
| Install   | Default tratalation Location:<br>C:Program Plas (VMD Drowns                                                      |
| Finished  |                                                                                                    |
|           |                                                                                                    |
|           |                                                                                                    |
|           | and the second second second second second second second second second second second second second second second |
| CATALYST  |                                                                                                    |
|           |                                                                                                    |

3. After completing installation, click Finish.

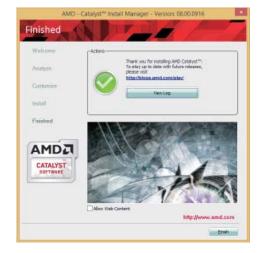

## Intel LAN Driver

To install the driver, click "Intel LAN Drivers" on the main menu.

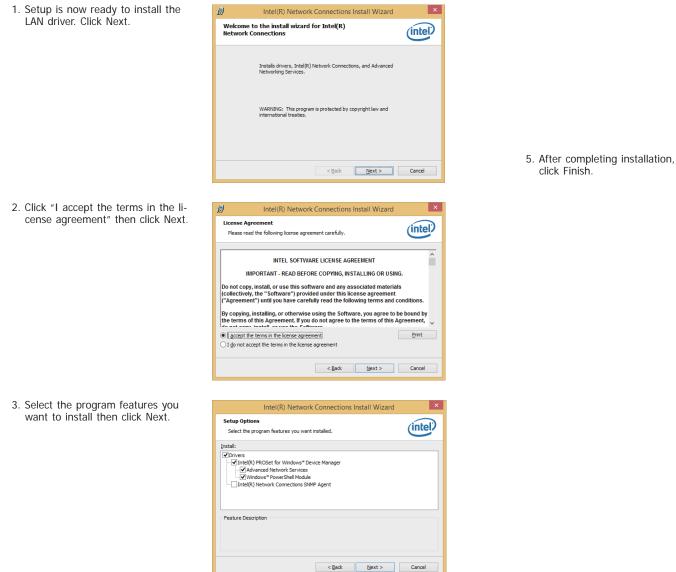

4. Click Install to begin the installation.

| 137 | Inter(K) Network Connections Install Wizard                                                                                                   |             |
|-----|----------------------------------------------------------------------------------------------------|-------------|
|     | <b>Idy to Install the Program</b><br>ne wizard is ready to begin installation.                                                                | (intel)     |
| If  | ick Install to begin the installation.<br>you want to review or change any of your installation settings, click Back. Clic<br>at the witzard. | & Cancel to |
|     | < <u>B</u> ack <u>Install</u>                                                                                                    | Cancel      |

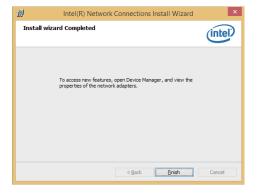

## **Realtek LAN Drivers**

To install the driver, click "Realtek LAN Drivers" on the main menu.

1. Setup is ready to install the driver. Click Next.

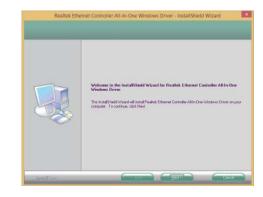

3. Select the program features you want to install then click Next.

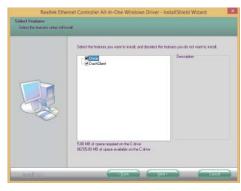

3. Click Install to begin the installation.

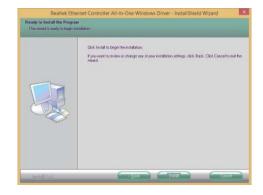

4. After completing installation, click Finish.

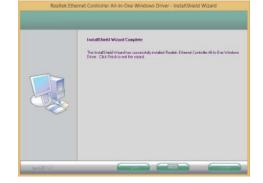

## **Realtek Audio Driver**

To install the driver, click "Realtek Audio Driver" on the main menu.

- 1. Setup is now ready to install the audio driver. Click Next.
- 2. Follow the remainder of the steps on the screen; clicking "Next" each time you finish a step.

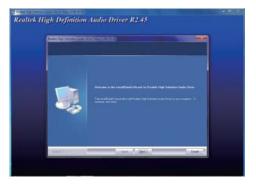

3. Click "Yes, I want to restart my computer now" then click Finish.

Restarting the system will allow the new software installation to take effect.

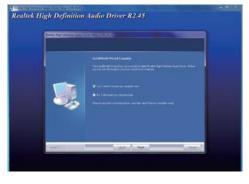

## **TPM Driver and Tool (optional)**

To install the driver, click "Infineon TPM driver and tool (optional)" on the main menu.

1. Read the message and click Yes.

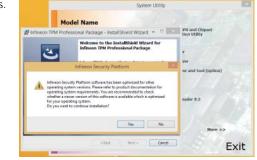

2. The setup program is preparing to install the driver.

click "Next".

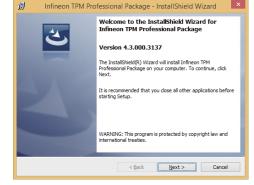

3. Click "I accept the terms in the 10 Infineon TPM Professional Package - InstallShield Wizard license agreement" and then License Agreement Please read the following license agreement carefully. Software Setup End User License Conditions for the Infineon TPM Professional Package 1. Attention This software contains copyright protected content (e.g. codes and structures) and confidential content (e.g. algorithms, ideas and concepts) of Infineon Technologies AG and Microsoft Corporation (Microsoft patterns & practices Enterprise Library © Microsoft Corporation). Dianaa raad thaaa liaanaa tarma and conditions (haroinaftar: the Conditions). I accept the terms in the license agreement Print O I do not accept the terms in the license agreement InstallShield Next > < Back Cancel

4. Enter the necessary information and then click Next.

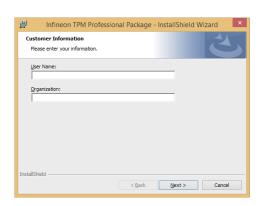

5. Select a setup type and then click Next.

| 🛃 Infine                     | on TPM Professional Package - InstallShield Wizard 📃 본                                                                |  |  |  |  |  |
|------------------------------|----------------------------------------------------------------------------------------------------|--|--|--|--|--|
| Setup Type<br>Choose the set | up type that best suits your needs.                                                                                   |  |  |  |  |  |
| Please select a setup type.  |                                                                                                    |  |  |  |  |  |
| • Complete                   | All program features will be installed. (Requires the most disk space.)                                               |  |  |  |  |  |
| Custom                       | Choose which program features you want installed and where they<br>will be installed. Recommended for advanced users. |  |  |  |  |  |
| InstallShield                | < Back Next > Cancel                                                                                                  |  |  |  |  |  |

6. Click Install to begin the installation.

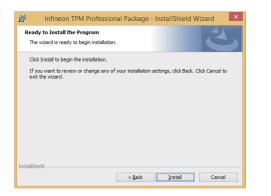

8. The installation is completed and click Finish.

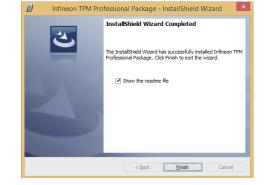

## **HW Utility**

HW Utility provides information about the board, HW Health, Watchdog, and DIO. To access the utility, click "HW Utility" on the main menu.

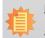

Note: If you are using Windows 7, you need to access the operating system as an administrator to be able to install the utility.

1. Setup is ready to install the HW Utility drifer. Click Next.

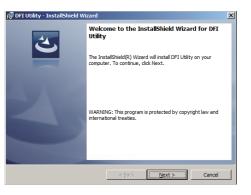

2. Click "I accept the terms in the license agreement" and then click Next.

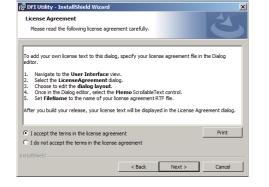

zation" information and then click Next.

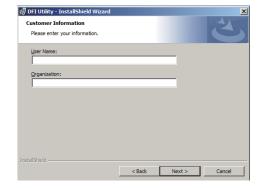

4. Click Install to begin the installation.

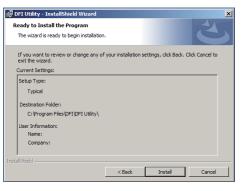

5. After completing installation, click Finish.

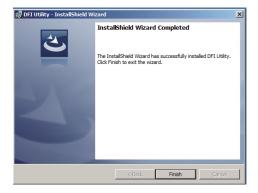

The DFI Utility icon will appear on the desktop. Double-click the icon to open the utility.

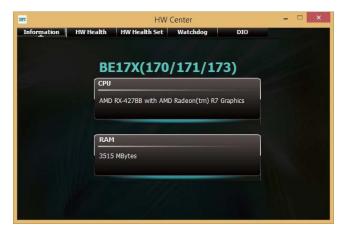

Information

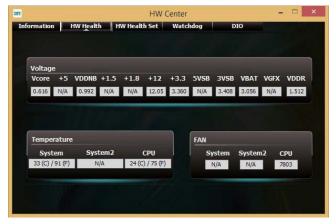

HW Health

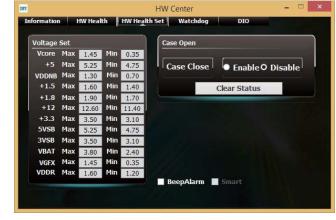

HW Health Set

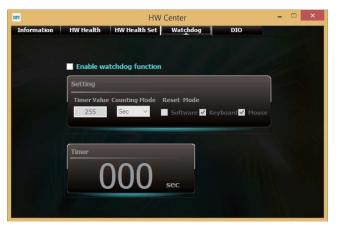

WatchDog

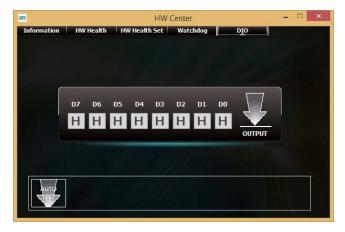

DIO

## **DP Emulators**

## 1. Introduction

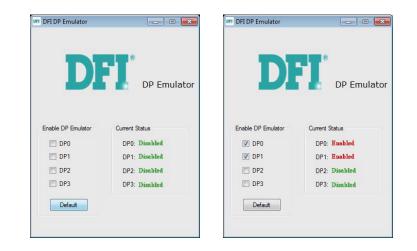

DP Emulator carries out the simulation on four DP ports of BE170/BE171/BE173 respectively. Current Status indicates that the simulation on all DP ports is enabled or disabled.

**Disable:** means the simulation does not work. All DP ports will not be simulated and stay on the usual status.

Enable: means the simulation works. The signal of the specific DP port will be simulated.

- I. When the simulation works on the specific DP port, the signal will be simulated. Even though the DP port is disconnected to the screen, the system still detects the connection between them.
- II. If you use more than one DP port and enable the DP Emulator on the specific DP port, even though the cable connected the DP port to the screen is removed, the system still detects the connection between the DP port and the screen and will not rearrange the order of all DP ports.
- III.Customers' settings will be memorized when the DP Emulator is disabled. While restarting the system or shutting down and restarting the system, this tool will automatically carry out the memorized settings.

## 2. Status

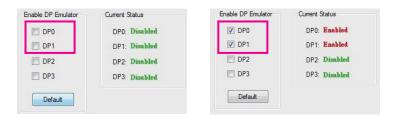

I. The block of Enable DP Emulator is used to set the present status of the specific DP port. Checked means the simulation on the DP port is enabled; unchecked means disabled.

| Enable DP Emulator | Current Status | Enable DP Emulator | Current Status |
|--------------------|----------------|--------------------|----------------|
| DP0                | DP0: Enabled   | DP0                | DPO: Disabled  |
| DP1                | DP1: Enabled   | DP1                | DP1: Disabled  |
| DP2                | DP2: Disabled  | DP2                | DP2: Disabled  |
| DP3                | DP3: Disabled  | DP3                | DP3: Disabled  |
| Default            |                | Default            |                |

II. When you click the "Default" button, all DP ports will be set to Disabled.

## Adobe Acrobat Reader 9.3

To install the reader, click "Adobe Acrobat Reader 9.3" on the main menu.

😸 Adobe Reader 9.3 - Setup

 Click Next to install or click Change Destination Folder to select another folder.

|       | ion Folder<br>ext to install to this folder, or click Change to install to a different folder. |
|-------|------------------------------------------------------------------------------------------------|
| _     | Install Adobe Reader 9.3 to:                                                                   |
|       | C:\Program Files\Adobe\Reader 9.0\                                                             |
|       |                                                                                                |
|       |                                                                                                |
| WARNI | NG: This program is protected by copyright law and international treaties.                     |
|       |                                                                                                |

X

2. Click Install to begin installation.

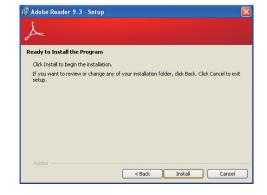

3. Click Finish to exit installation.

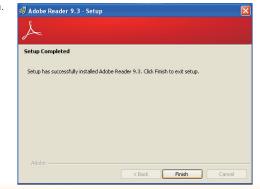

## Chapter 5 - Digital I/O Programming Guide

## **Register Description**

The Input Port Register (register 0) reflects the incoming logic levels of the pins, regardless of whether the pin if defined as an input or output by the Configuration Register. They act only on the red operation. Writes to this register have no effect. The default value (X) is determined by the externally applied logic level. Before a red operation, a write transmission is sent with the command byte to indicate to the I<sup>2</sup>C device that the Input Port Regiser will be accessed next.

Register 0 (Input Port Register)

| віт     | 1-7 | 1-6 | 1-5 | 1-4 | 1-3 | 1-2 | I-1 | I-0 |
|---------|-----|-----|-----|-----|-----|-----|-----|-----|
| DEFAULT | Х   | Х   | Х   | Х   | Х   | Х   | Х   | Х   |

The Onput Port Register (register 1) shows the outgoing logic levels of the pins defined as outputs by the Configuration Register. Bit values in this register have no effect on pins defined as inputs. In turns, reads from this register reflect the value that is in the flip-flop contolling the output selection, not the actual pin value.

### Register 1 (Onput Port Register)

| віт     | 0-7 | 0-6 | 0-5 | O-4 | 0-3 | 0-2 | 0-1 | 0-0 |
|---------|-----|-----|-----|-----|-----|-----|-----|-----|
| DEFAULT | 1   | 1   | 1   | 1   | 1   | 1   | 1   | 1   |

The Polarity Inversion Register (register 2) allows polarity inversion of the pins defined as inputs by the Configuration Register. If a bit in this register is set (written with 1), the corresponding port pin's polarity is inverted. If a bit in this register is clear (written with a 0), the corresponding port pin's original polarity is retained.

#### Register 2 (Polarity Inversion Register)

| віт     | N-7 | N-6 | N-5 | N-4 | N-3 | N-2 | N-1 | N-0 |
|---------|-----|-----|-----|-----|-----|-----|-----|-----|
| DEFAULT | 0   | 0   | 0   | 0   | 0   | 0   | 0   | 0   |

The Configuration Register (register 3) configures the direction of the I/O pins. If a bit in this register is set to 1, the corresponding port pin is enabled as an input with a high-impedence output driver. If a bit in this register is cleared to 0, the corresponding port is enabled as an input.

## Register 3 (Configuration Register)

| BIT     | C-7 | C-6 | C-5 | C-4 | C-3 | C-2 | C-1 | C-0 |
|---------|-----|-----|-----|-----|-----|-----|-----|-----|
| DEFAULT | 1   | 1   | 1   | 1   | 1   | 1   | 1   | 1   |

## **Function Description**

I2CWriteByte(SlaveAddr, SubAddr, Data): Write a Byte data to a specified I2C Device.

I2CReadByte(SlaveAddr, SubAddr, \*Data): Read a Byte data from a specified I2C Device.

SetBit(\*Data, Bit) : Set Data bit n as "1".

ClrBit(\*Data, Bit) : Set Data bit n as "0".

GetBit(Data, Bit) : Return the value of data bit n.

## Sample Code

## **GPIO Configuration**

| #define SLAVE_ADD | R 0x42     |
|-------------------|------------|
| #define INPUT_POR | T 0x00     |
| #define OUTPUT_PO | ORT 0x01   |
| #define INVERSION | _PORT 0x02 |
| #define COMFIG PC | ORT 0x03   |

GpioConfig(int PinNum, int Mode)

BYTE Data; BYTE TempPinNum = PinNum%8;

//Pin0-7 Input/Output Configuration
I2C\_ReadByte(SLAVE\_ADDR, CONFIG\_PORT, &Data);
if(Mode = 1){SetBit(&Data, TempPinNum);} //Input
else {ClrBit(&Data, TempPinNum);} //Output
I2C\_WriteByte(SLAVE\_ADDR, CONFIG\_PORT, Data);

return 1;

## **GPIO Output Process**

| #define | SLAVE_ADDR     | 0x42 |
|---------|----------------|------|
| #define | INPUT_PORT     | 0x00 |
| #define | OUTPUT PORT    | 0x01 |
| #define | INVERSION_PORT | 0x02 |
| #define | COMFIG_PORT    | 0x03 |

GpioOut(int PinNum, int Level)

BYTE Data; BYTE TempPinNum = PinNum%8;

//Pin0-7

I2C\_ReadByte(SLAVE\_ADDR, OUTPUT\_PORT, &Data); if(Level == 0){ClrBit(&Data, TempPinNum);} else {SetBit(&Data, TempPinNum);} I2C\_WriteByte(SLAVE\_ADDR, OUTPUT\_PORT, Data);

return 1;

## **GPIO Iutput Process**

| #define SLAVE_ADDR     | 0x42 |
|------------------------|------|
| #define INPUT_PORT     | 0x00 |
| #define OUTPUT PORT    | 0x01 |
| #define INVERSION PORT | 0x02 |
| #define COMFIG_PORT    | 0x03 |

GpioIn(int PinNum, int \*Status)

BYTE Data; BYTE Group = PinNum/8; BYTE TempPinNum = PinNum%8;

//Pin0-7
I2C\_ReadByte(SLAVE\_ADDR, INPUT\_PORT, &Data);
\*Status = GetBit(Data, TempPinNum);

return 1;

## Appendix A - Watchdog Sample Code

;Software programming example:

| MOV<br>MOV        | DX,4EH<br>AL,87H<br>DX,AL<br>DX,AL<br>DX,AL |                                                  |
|-------------------|---------------------------------------------|--------------------------------------------------|
| ;(2) Co<br>timer) | nfiguration Logic                           | al Device 8, register CRF0/CRF1 (WDT Control/WD1 |
|                   | DX,4EH<br>AL.07H                            | ;Ready to Program Logical Device                 |
| MOV<br>MOV<br>OUT | DX,4FH<br>AL,08H<br>DX,AL                   | ;Select Logical Device 8                         |
| MOV<br>MOV<br>OUT | 1 .                                         | ;Select watchdog timer register                  |
| MOV<br>MOV<br>OUT | DX,4FH<br>AL,10H<br>DX,AL                   | ;Set watchdog timer value                        |
| MOV<br>MOV<br>OUT | DX,4EH<br>AL, FOH<br>DX,AL                  | ;Select watchdog Control Register                |
| MOV<br>MOV<br>OUT | DX,4FH<br>AL,02H<br>DX,AL                   | ;Set Watchdog Control Value                      |
| ;(1) Exi          | t extended functio                          |                                                  |
| MOV               | DX,4EH<br>AL,AAH                            |                                                  |

OUT DX,AL

## Appendix B - System Error Message

When the BIOS encounters an error that requires the user to correct something, either a beep code will sound or a message will be displayed in a box in the middle of the screen and the message, PRESS F1 TO CONTINUE, CTRL-ALT-ESC or DEL TO ENTER SETUP, will be shown in the information box at the bottom. Enter Setup to correct the error.

## **Error Messages**

One or more of the following messages may be displayed if the BIOS detects an error during the POST. This list indicates the error messages for all Awards BIOSes:

## **CMOS BATTERY HAS FAILED**

The CMOS battery is no longer functional. It should be replaced.

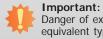

Danger of explosion if battery incorrectly replaced. Replace only with the same or equivalent type recommended by the manufacturer. Dispose of used batteries according to the battery manufacturer's instructions.

## CMOS CHECKSUM ERROR

Checksum of CMOS is incorrect. This can indicate that CMOS has become corrupt. This error may have been caused by a weak battery. Check the battery and replace if necessary.

## **DISPLAY SWITCH IS SET INCORRECTLY**

The display switch on the motherboard can be set to either monochrome or color. This indicates the switch is set to a different setting than indicated in Setup. Determine which setting is correct, either turn off the system and change the jumper or enter Setup and change the VIDEO selection.

FLOPPY DISK(S) fail (80)

Unable to reset floppy subsystem.

FLOPPY DISK(S) fail (40)

Floppy type mismatch.

Hard Disk(s) fail (80)

HDD reset failed.

Hard Disk(s) fail (40)

HDD controller diagnostics failed.

### Hard Disk(s) fail (20)

HDD initialization error.

Hard Disk(s) fail (10)

Unable to recalibrate fixed disk.

Hard Disk(s) fail (08)

Sector Verify failed.

Keyboard is locked out - Unlock the key

The BIOS detects that the keyboard is locked. Keyboard controller is pulled low.

### Keyboard error or no keyboard present

Cannot initialize the keyboard. Make sure the keyboard is attached correctly and no keys are being pressed during the boot.

### Manufacturing POST loop

System will repeat POST procedure infinitely while the keyboard controller is pull low. This is also used for the M/B burn in test at the factory.

### **BIOS ROM checksum error - System halted**

The checksum of ROM address F0000H-FFFFFH is bad.

### Memory test fail

The BIOS reports memory test fail if the memory has error(s).

## Appendix C - Troubleshooting Checklist

## **Troubleshooting Checklist**

This chapter of the manual is designed to help you with problems that you may encounter with your personal computer. To efficiently troubleshoot your system, treat each problem individually. This is to ensure an accurate diagnosis of the problem in case a problem has multiple causes.

Some of the most common things to check when you encounter problems while using your system are listed below.

- 1. The power switch of each peripheral device is turned on.
- 2. All cables and power cords are tightly connected.
- 3. The electrical outlet to which your peripheral devices are connected is working. Test the outlet by plugging in a lamp or other electrical device.
- 4. The monitor is turned on.
- 5. The display's brightness and contrast controls are adjusted properly.
- 6. All add-in boards in the expansion slots are seated securely.
- 7. Any add-in board you have installed is designed for your system and is set up correctly.

## **Monitor/Display**

### If the display screen remains dark after the system is turned on:

- 1. Make sure that the monitor's power switch is on.
- 2. Check that one end of the monitor's power cord is properly attached to the monitor and the other end is plugged into a working AC outlet. If necessary, try another outlet.
- 3. Check that the video input cable is properly attached to the monitor and the system's display adapter.
- 4. Adjust the brightness of the display by turning the monitor's brightness control knob.

### The picture seems to be constantly moving.

- 1. The monitor has lost its vertical sync. Adjust the monitor's vertical sync.
- 2. Move away any objects, such as another monitor or fan, that may be creating a magnetic field around the display.
- 3. Make sure your video card's output frequencies are supported by this monitor.

### The screen seems to be constantly wavering.

1. If the monitor is close to another monitor, the adjacent monitor may need to be turned off. Fluorescent lights adjacent to the monitor may also cause screen wavering.

## **Power Supply**

### When the computer is turned on, nothing happens.

- 1. Check that one end of the AC power cord is plugged into a live outlet and the other end properly plugged into the back of the system.
- 2. Make sure that the voltage selection switch on the back panel is set for the correct type of voltage you are using.
- 3. The power cord may have a "short" or "open". Inspect the cord and install a new one if necessary.

## **Floppy Drive**

### The computer cannot access the floppy drive.

- 1. The floppy diskette may not be formatted. Format the diskette and try again.
- 2. The diskette may be write-protected. Use a diskette that is not write-protected.
- 3. You may be writing to the wrong drive. Check the path statement to make sure you are writing to the targeted drive.
- 4. There is not enough space left on the diskette. Use another diskette with adequate storage space.

## Appendix C

## Hard Drive

### Hard disk failure.

- 1. Make sure the correct drive type for the hard disk drive has been entered in the BIOS.
- 2. If the system is configured with two hard drives, make sure the bootable (first) hard drive is configured as Master and the second hard drive is configured as Slave. The master hard drive must have an active/bootable partition.

## Excessively long formatting period.

If your hard drive takes an excessively long period of time to format, it is likely a cable connection problem. However, if your hard drive has a large capacity, it will take a longer time to format.

## **Serial Port**

The serial device (modem, printer) doesn't output anything or is outputting garbled

## characters.

- 1. Make sure that the serial device's power is turned on and that the device is on-line.
- 2. Verify that the device is plugged into the correct serial port on the rear of the computer.
- 3. Verify that the attached serial device works by attaching it to a serial port that is working and configured correctly. If the serial device does not work, either the cable or the serial device has a problem. If the serial device works, the problem may be due to the onboard I/O or the address setting.
- 4. Make sure the COM settings and I/O address are configured correctly.

## **Keyboard**

### Nothing happens when a key on the keyboard was pressed.

- 1. Make sure the keyboard is properly connected.
- 2. Make sure there are no objects resting on the keyboard and that no keys are pressed during the booting process.

## System Board

- 1. Make sure the add-in card is seated securely in the expansion slot. If the add-in card is loose, power off the system, re-install the card and power up the system.
- 2. Check the jumper settings to ensure that the jumpers are properly set.
- 3. Verify that all memory modules are seated securely into the memory sockets.
- 4. Make sure the memory modules are in the correct locations.
- 5. If the board fails to function, place the board on a flat surface and seat all socketed components. Gently press each component into the socket.
- 6. If you made changes to the BIOS settings, re-enter setup and load the BIOS defaults.